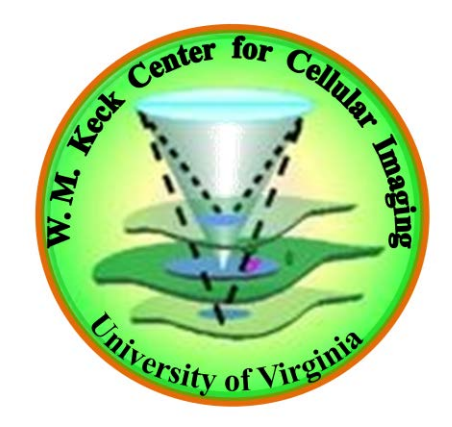

# **Zeiss LSM 880/980 Laser Scanning/Airyscan Microscope Basic Operating Instructions**

# **1. Turning on:**

#### Turn on the Arc lamp, located on the shelf

Switch on Components (1) located behind the monitor, then, turn on PC (2) labeled as Zeiss 980.

Open ZEN blue software using desktop icon and select ZEN system (3) for acquisition. Select Zen system for the 980 usage

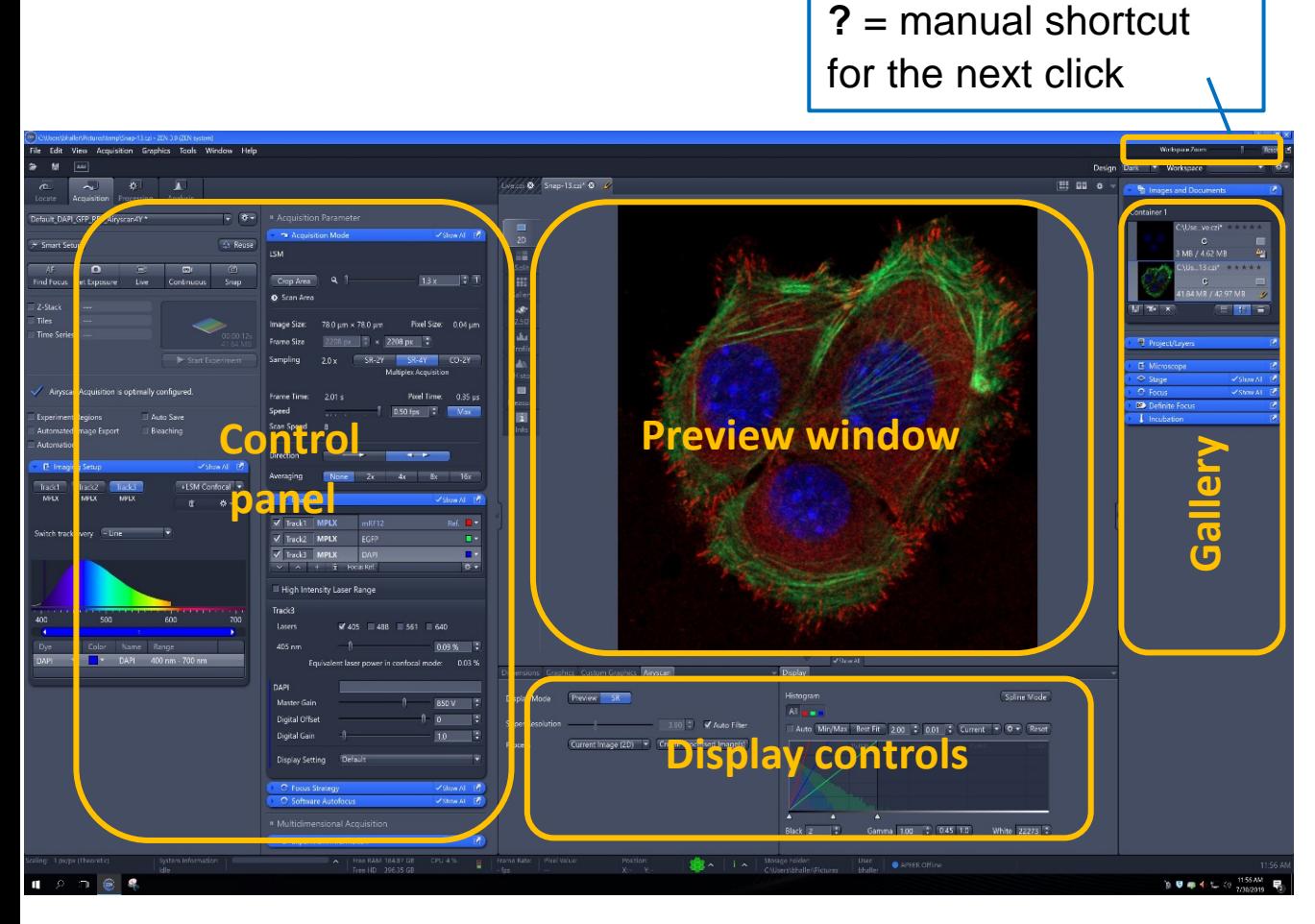

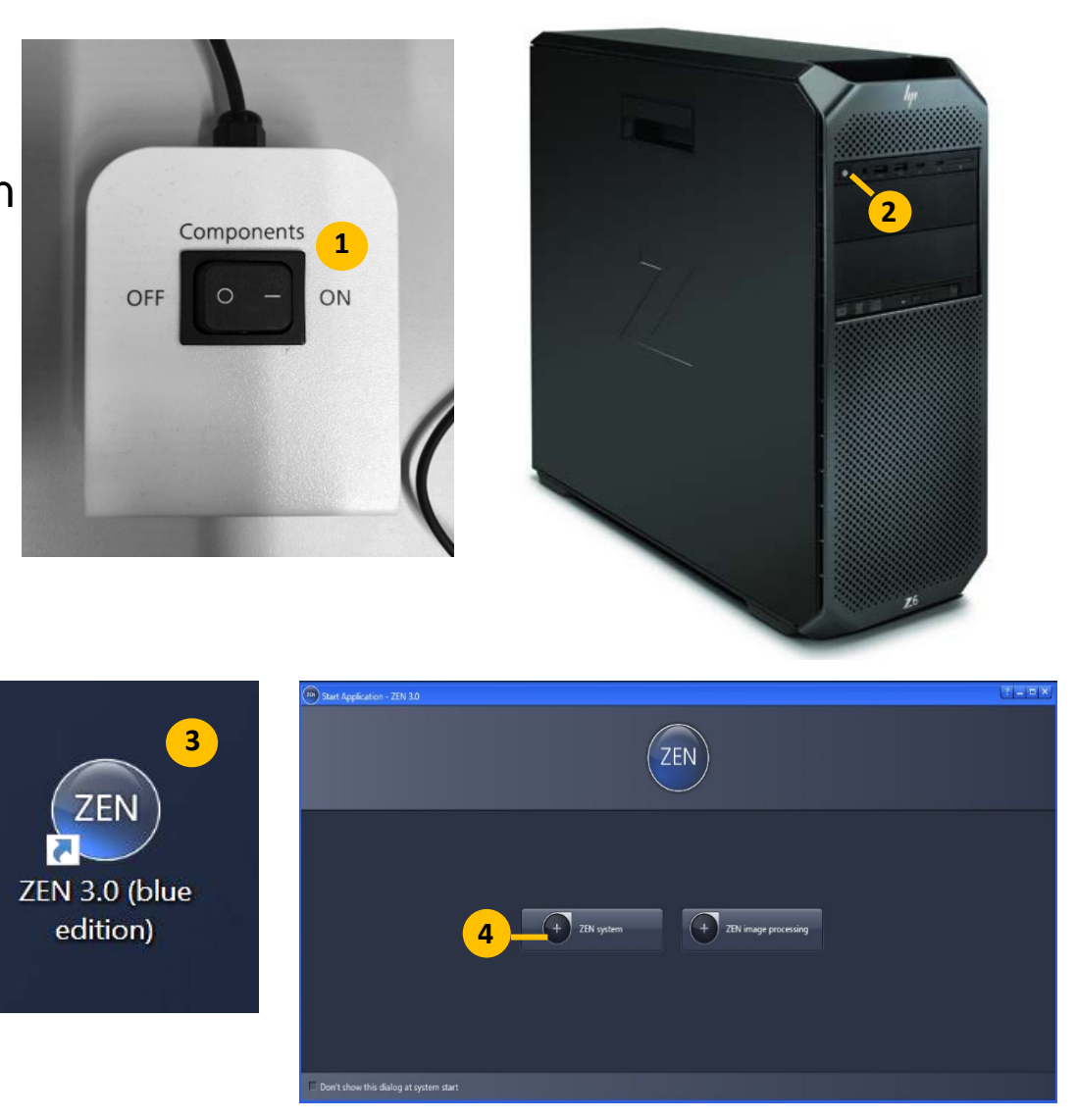

**Note:** At the top of the control panel select **Show all tools** to show all functionality: From the drop down menu select **View > Show all (global)** or tick **Show all** in each tab as needed

# **2. Locate tab: To view in Microscope:**

Use pre-set configuration tabs to view sample in microscope

**Switch To** configures your light path for visual observation.

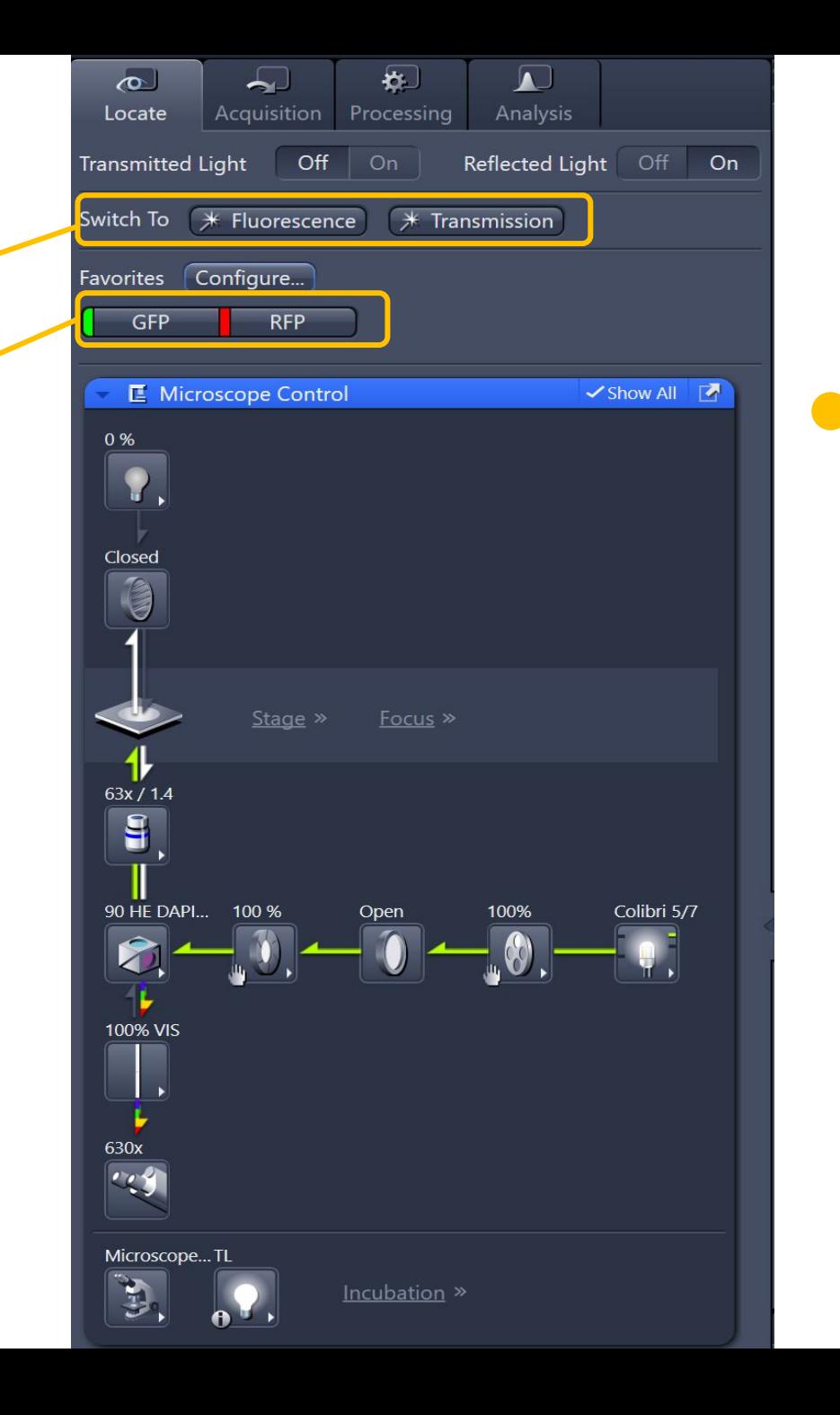

#### **3. Acquisition tab:**

**Templates:** Drop down menu to select a pre-defined experiment Set-up

**Smart Setup:** Wizard to set up experiments from scratch **Sample Navigator:** Wizard to quickly find regions of interest

Imaging Mode:

**Live:** Fast 512x512 – no averaging - only the highlighted track. You can switch between tracks while Live is running by selecting the track in the Channels panel

**Continuous:** Runs continuous acquisition as defined in **Acquisition Mode** tab

**Snap:** Takes a snapshot of all ticked tracks/ channels as defined in **Channels/ Acquisition Mode** tab

**Start Experiment:** Starts multidimensional acquisition (z, time series, tiles, bleaching etc) as defined in **Acquisition Mode** tab

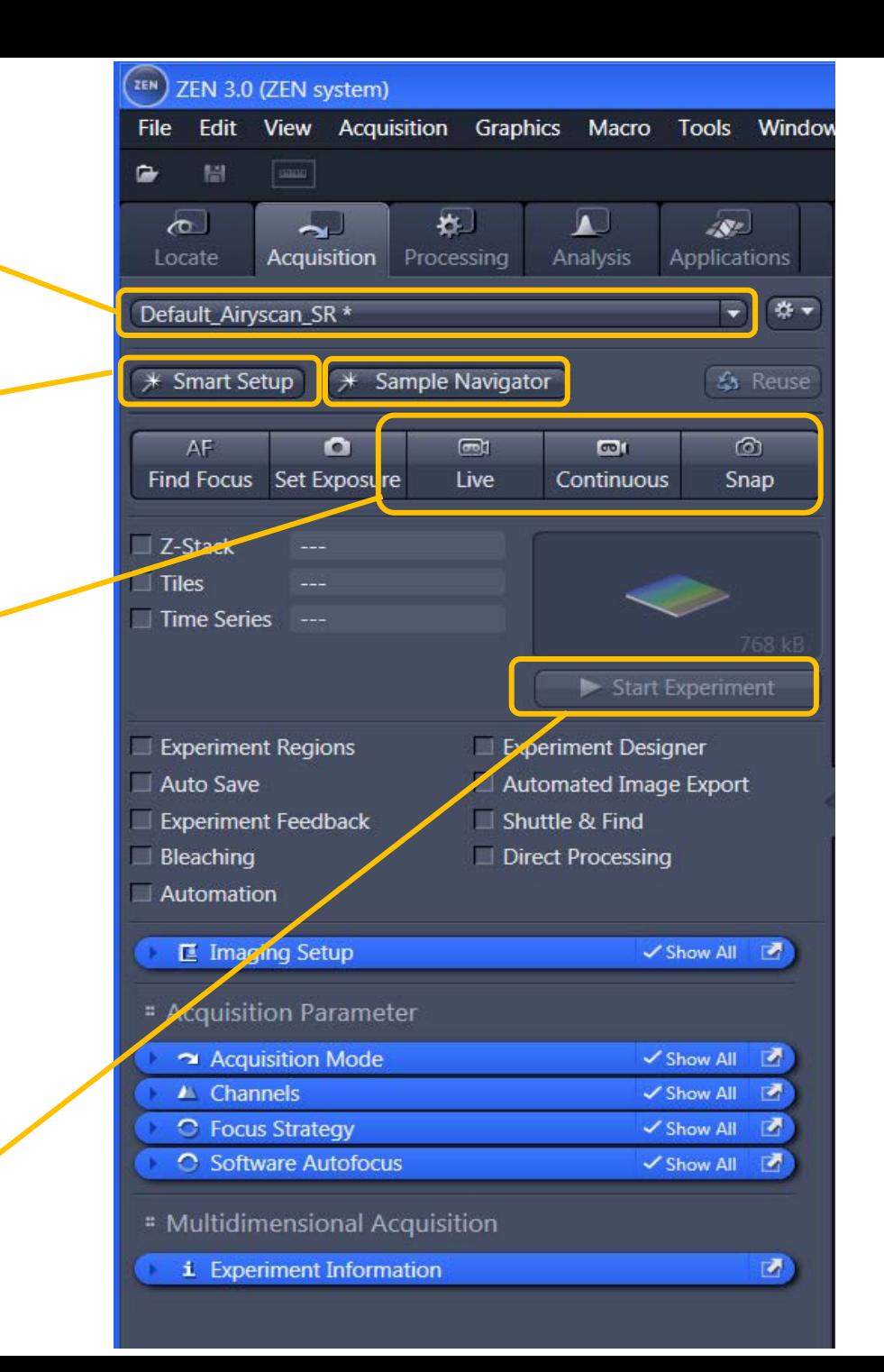

# **4. Smart Set up / Imaging Set up:**

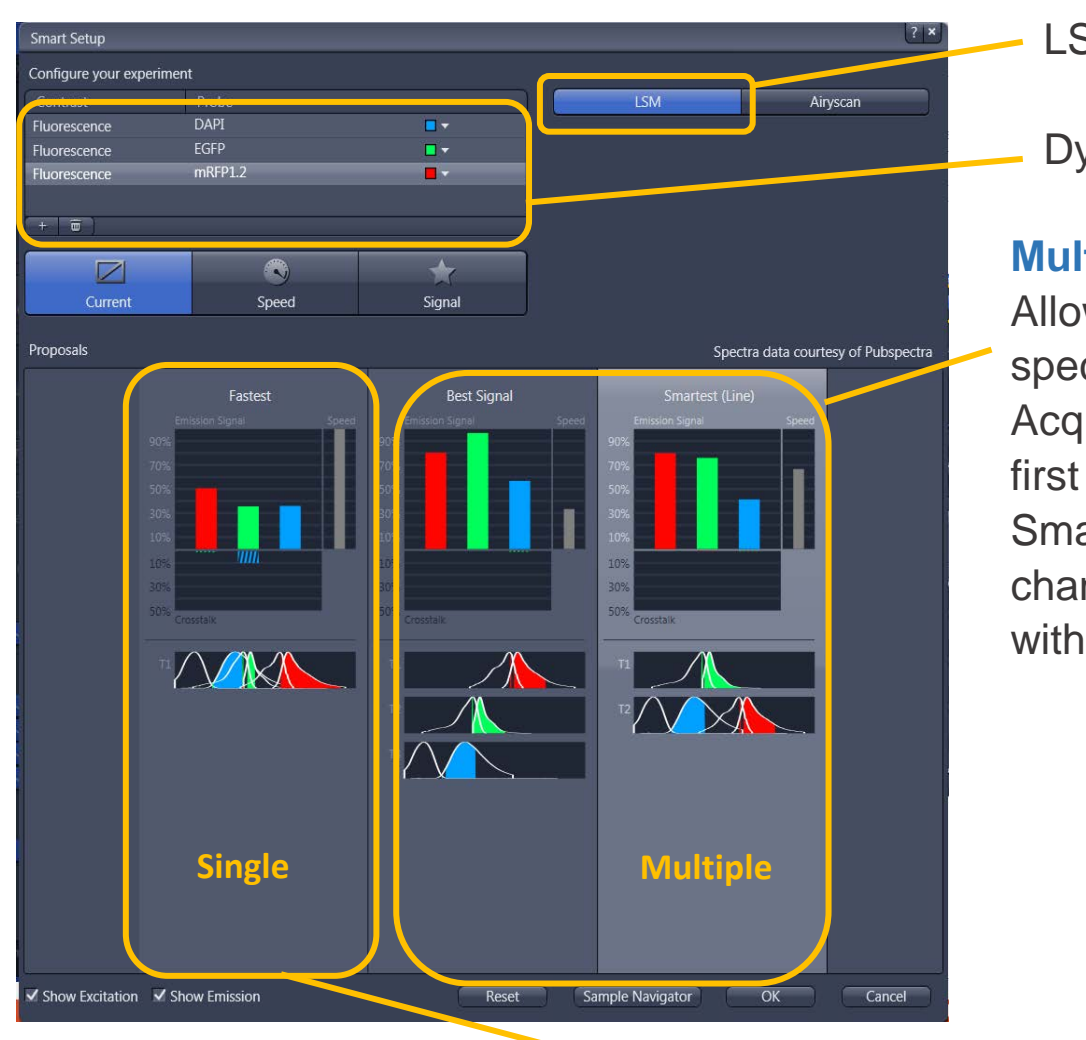

#### **Single Track Set up:**

LSM Mode

Dye selection

I Imaging Setup

Switch track every - Line

 $500$ 

≕

 $600$ 

489-560nm

 $560 - 747$ nm

Reflection

Color Name Range

AF568

 $\blacksquare$   $\blacktriangleright$  ChA  $\blacksquare$   $\blacktriangledown$  T-PMT

Track1

Confocal

400

 $\blacksquare$  Mirror

AES68 Y

MBS 488/561 Visible Light

**Note:** If dyes are too similar, **Fastest** may also come up with multiple tracks

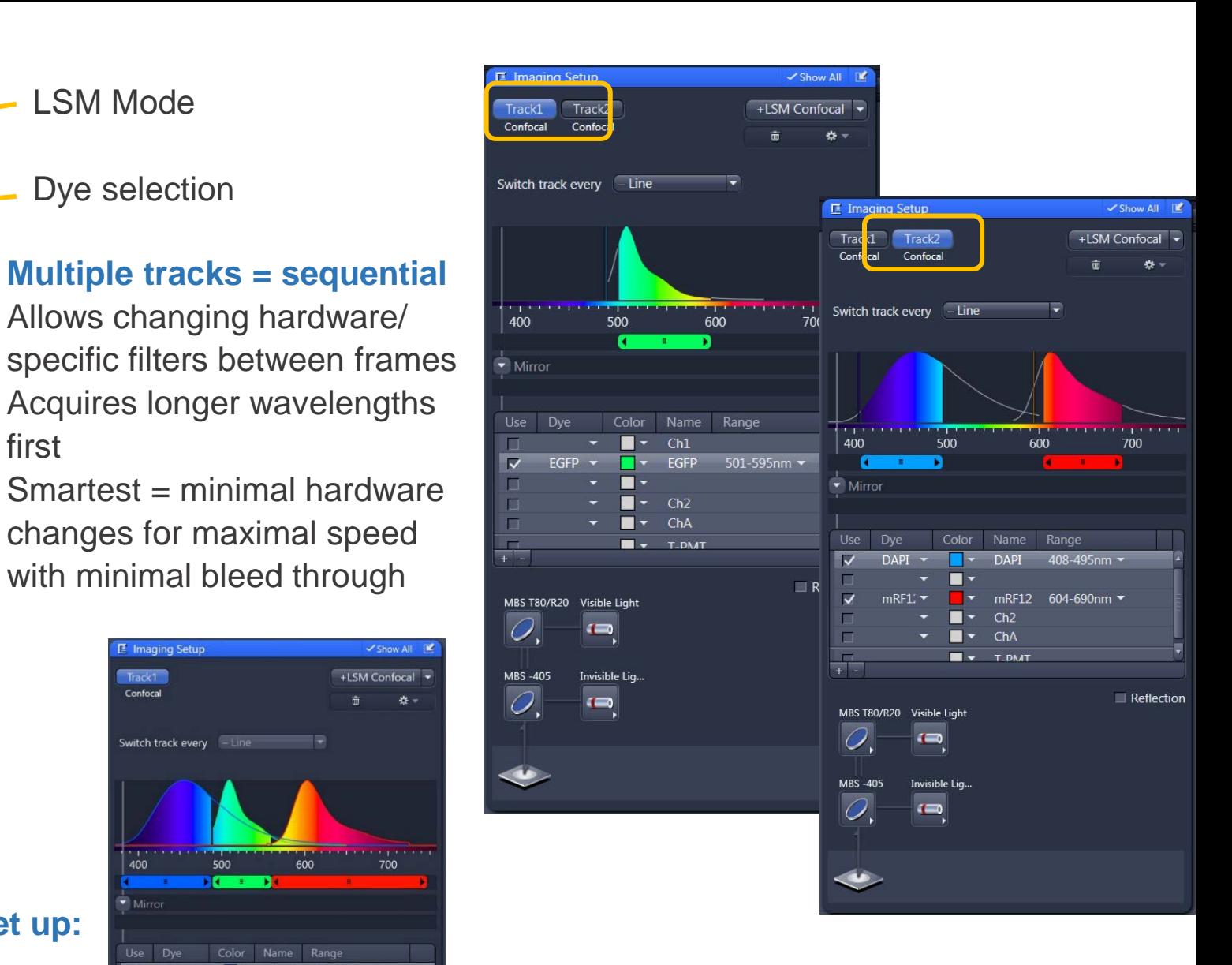

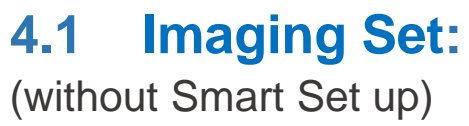

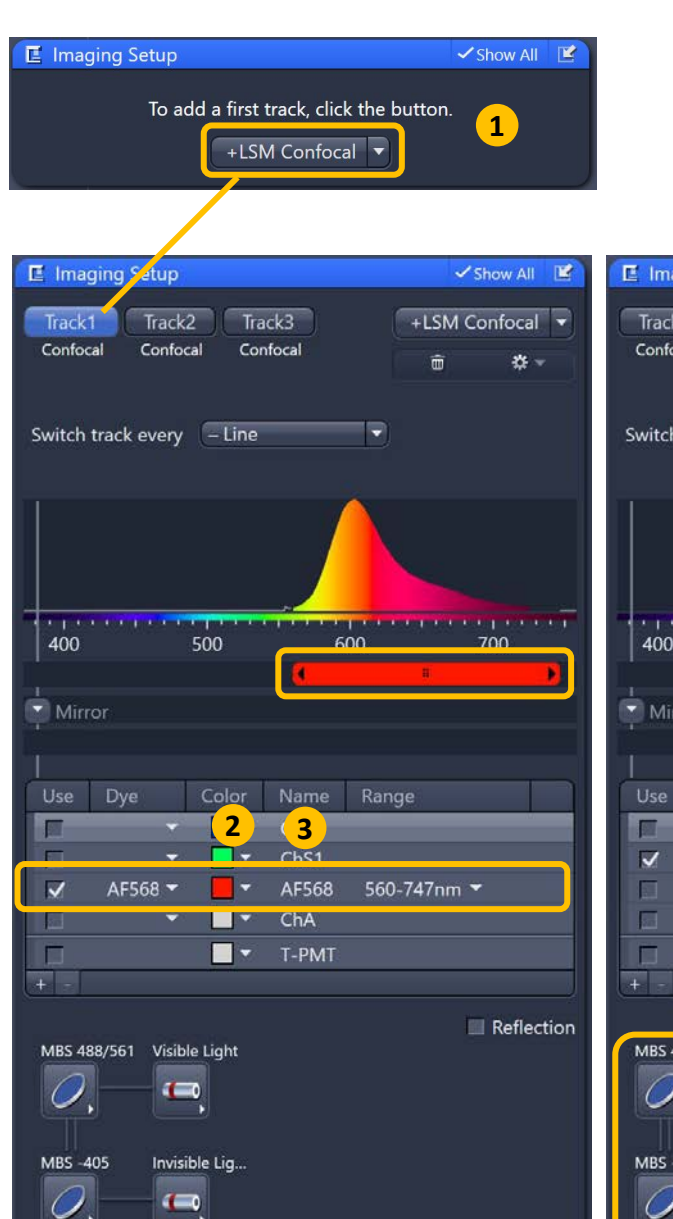

LSM Duo R.

#### **Imaging Set up tab:**

Select Show All, add LSM Confocal track (1) Tick your detectors, LUT colours (2) and choose fluorophores (3) from drop down menus, adjust detection range (4) to collect appropriate wavelenghts, adjust MBS if needed (5)

**Note:** Adjusting all detector ranges at this point will reduce movement between tracks

Specify Line / Frame / Frame fast (Line and Frame fast require the same hardware between all tracks (I.e. same position detection range) (6)

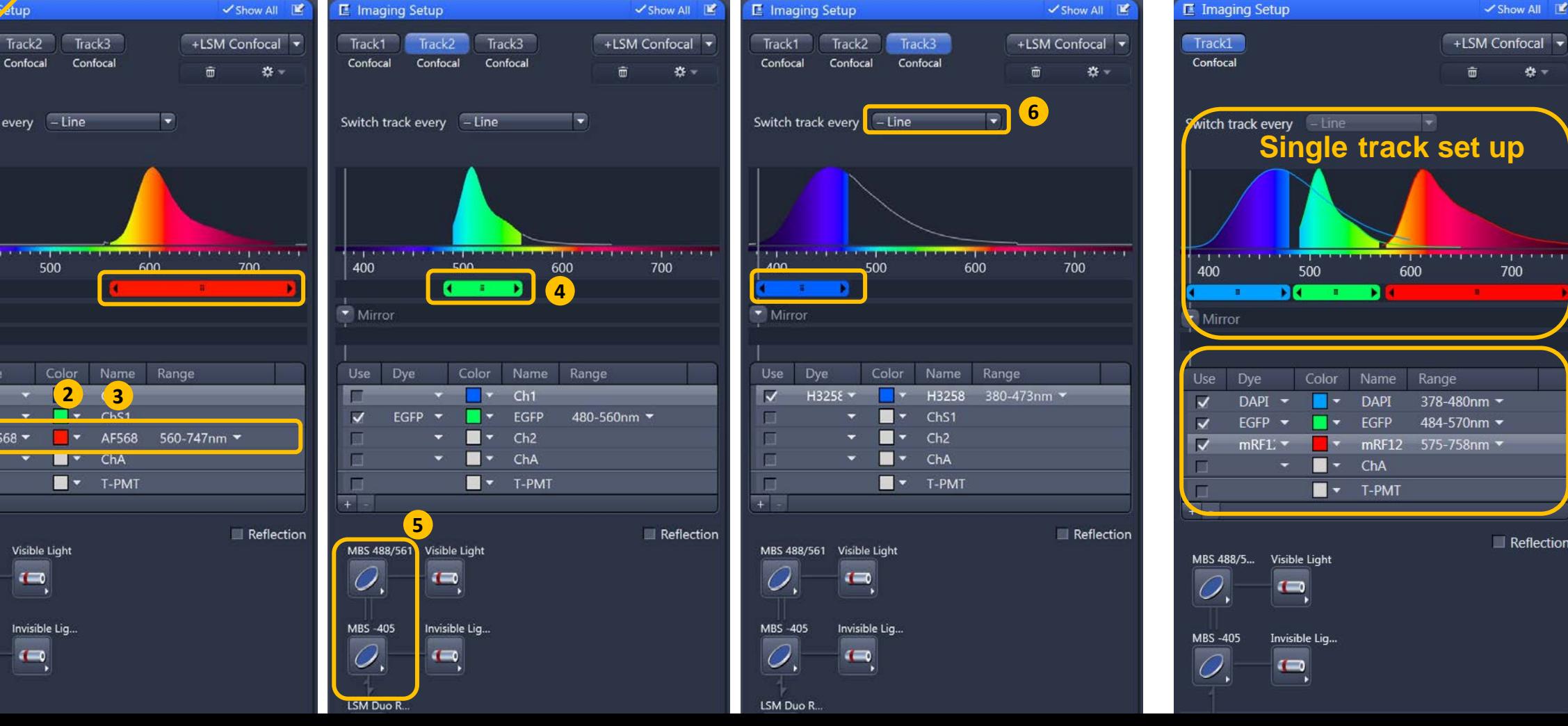

#### **5. Optimizing Acquisition: Imaging Set up and Channels:**

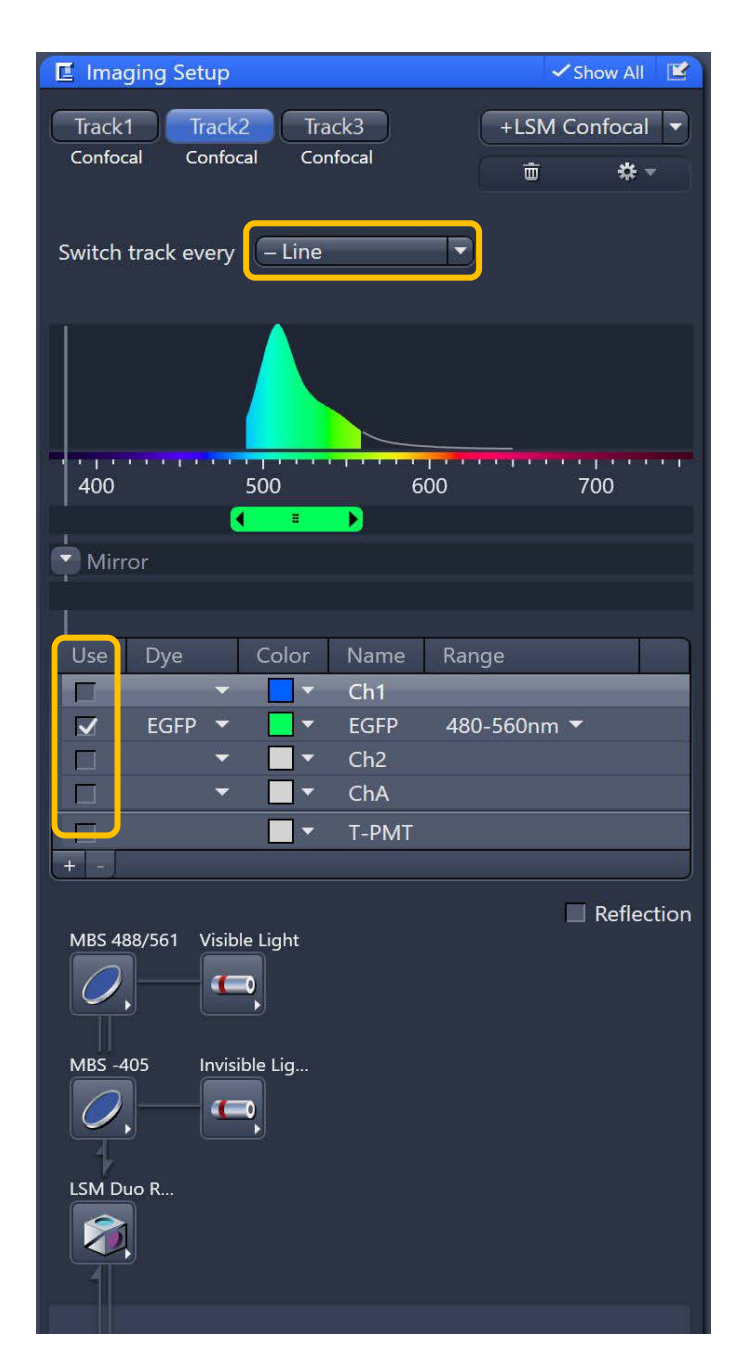

In **Channels**; click on the track you want to adjust so it becomes highlighted. The chosen track will then be shown in the **Imaging Set up** tab. For ease, untick the other tracks. Click **Live** or **Continuous** and focus your sample.

In switch track every **Frame** mode adjust each track or channel one at a time (Laser Power; Pinhole; Gain), ensuring use of the full dynamic range without saturating signal (see next slide).

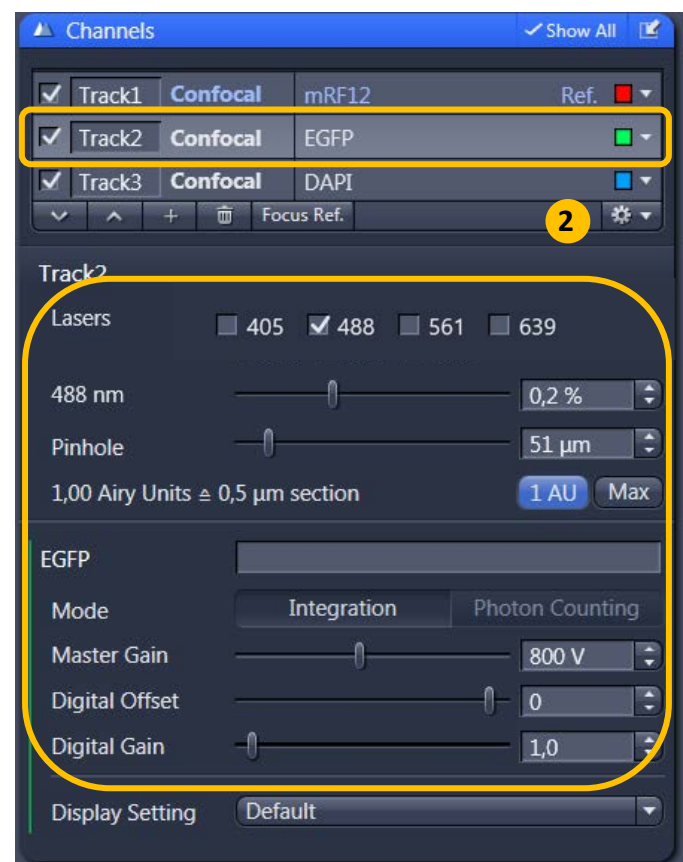

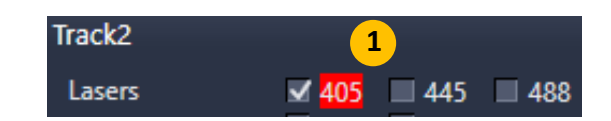

#### **Adjust**

Laser power, Pinhole (1AU for confocal/ section thickness

Master Gain (650-800). Short warm up period for some lasers are indicated in red (1)

**Note:** Either Ctrl+click on the tracks, or Select All in the cog wheel (2), this way you can see all the lasers/gains in the same window without having to cycle through the individual tracks

#### **5. Optimizing Acquisition: Imaging Set up** and **Channels:**

Saturation: In Live or Continuous mode tick the **Range indicator** (1) and aim to fill enough of the dynamic range (2) suitable for acquisition / analysis.

**Note:** do this with display **RESET** (3) or it will appear saturated when it isn't.

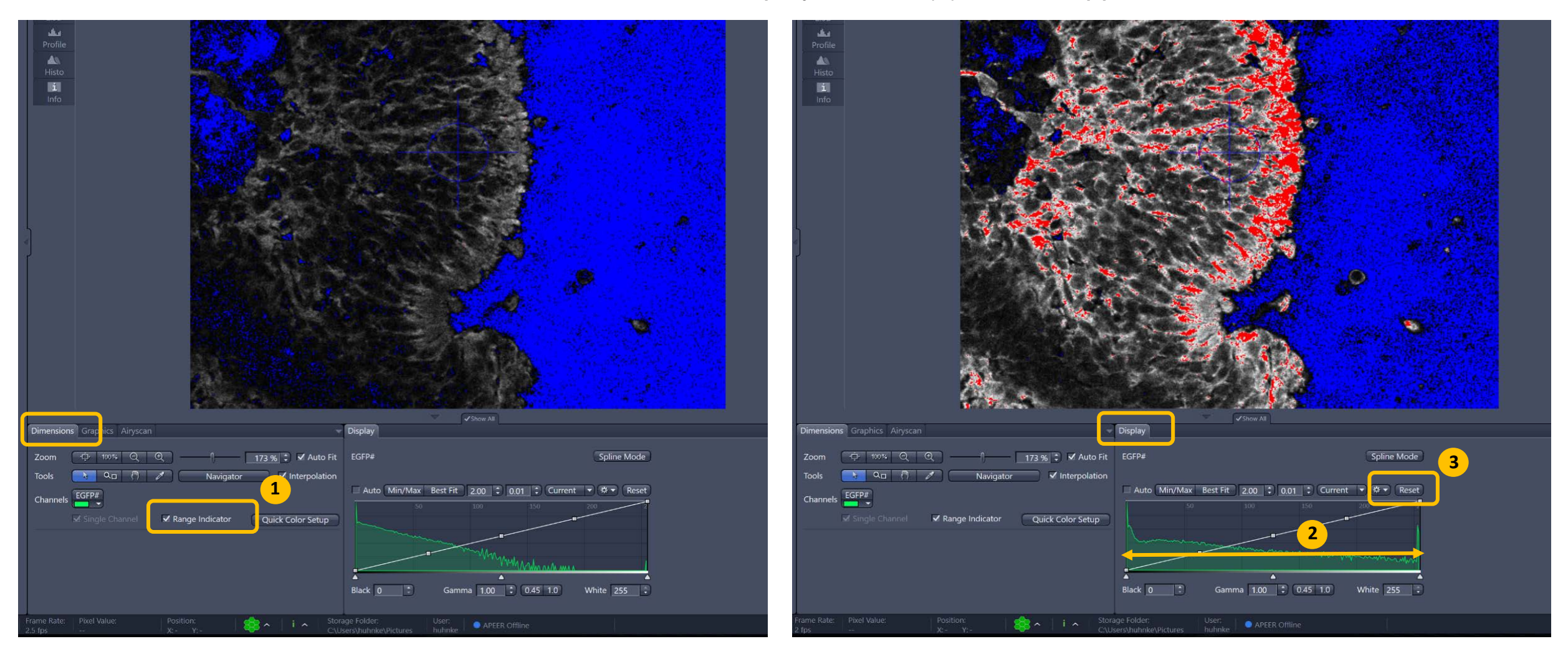

### **6. Define Acquisition mode:**

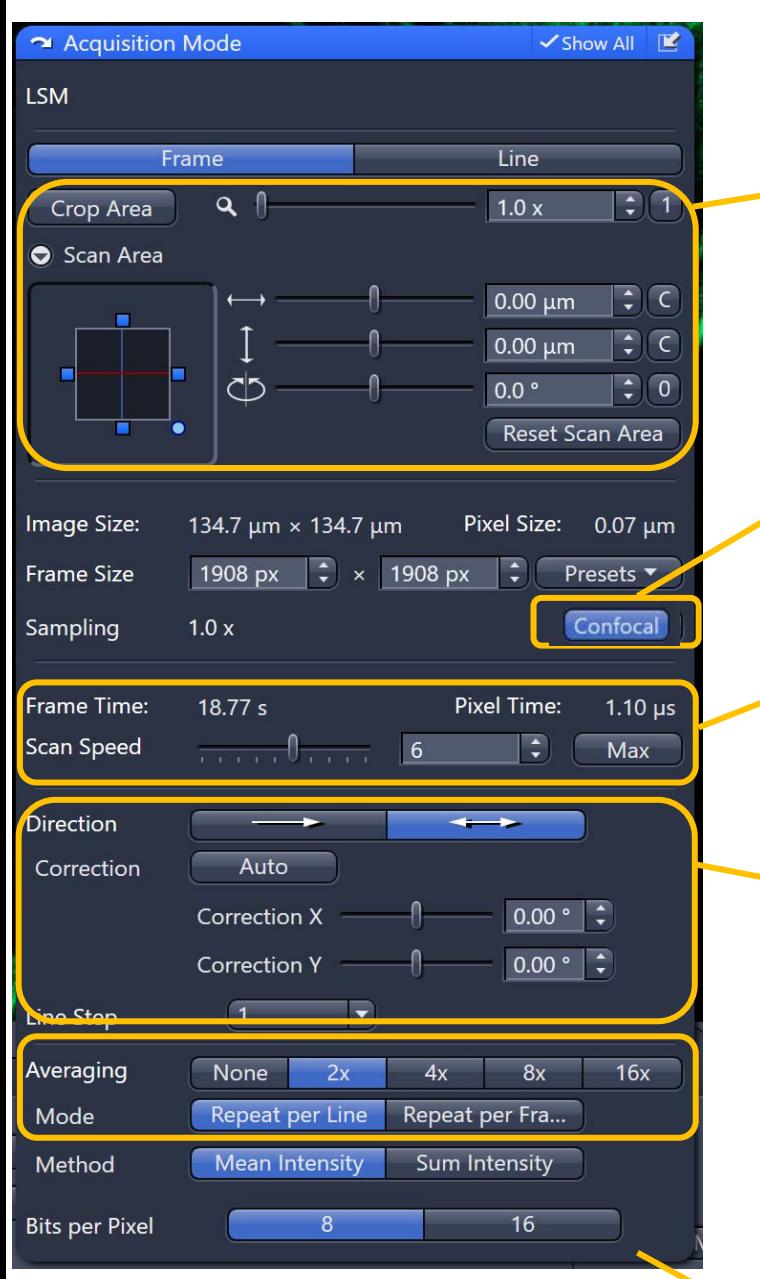

**Acquisition Mode: Recommended settings for optimal image quality:**

#### **Scan area:**

Shift area in X and Y

Rotate field

**Zoom** (crop area): Zoom < 1 is possible but not recommended for quantitative imaging or tiling Zoom 1.0 = minimum recommended zoom for confocal **Reset Scan Area** – quick reset button

Define **Frame Size**. **Confocal** selects pixel size to satisfy Nyquist criteria. Increases acquisition time if large field of view. If **Confocal** is highlighted (active) all related parameters correspond each other to allow for best confocal quality

**Scan speed** and **pixel dwell time**: choose scan speed with a pixel dwell time of 1 µs – 2 µs for optimal signal quality. You can highlight the **Max** scan speed so it will always use the fastest possible scan speed whenever you change the zoom and number of pixels

Uni / **Bidirectional** scanning. Scans on return, halving the Frame time / scan time. Bidirectional may need aligning. Correct using the Auto button, or manually (X slider). If scan area rotated, you may need to adjust the Y slider as well.

**Note:** Check bidirectional alignment with a single track: if not aligned, the image will appear distorted / double vision. If using two tracks with line wise switching, misaligned images will each image appear perfect but may be pixel shifted. Bidirectional is easier to align when not rotated.

**Averaging** – reduces noise. Averaging can use line / frame mode

# **7. Multidimensional Acquisition:**

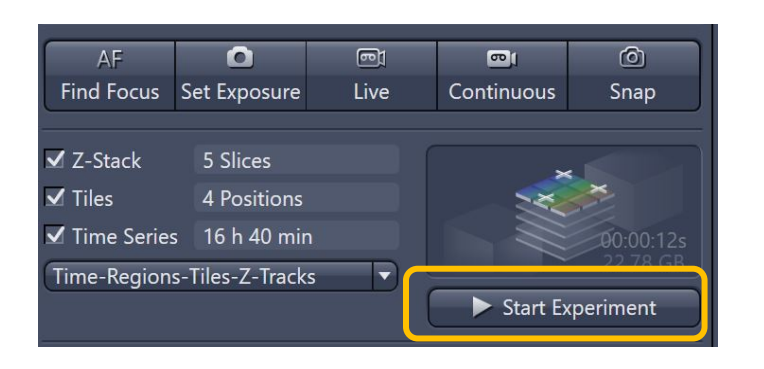

A combination of functionalities can be used to create a multidimensional experiment. Make sure there is enough space on the hard drive to save your data. Set up each tab, then **Start Experiment** to run acquisition.

Experiment / data size can be checked in the info tab and above the **Start Experiment**  button.

# **8. Z-Stack:**

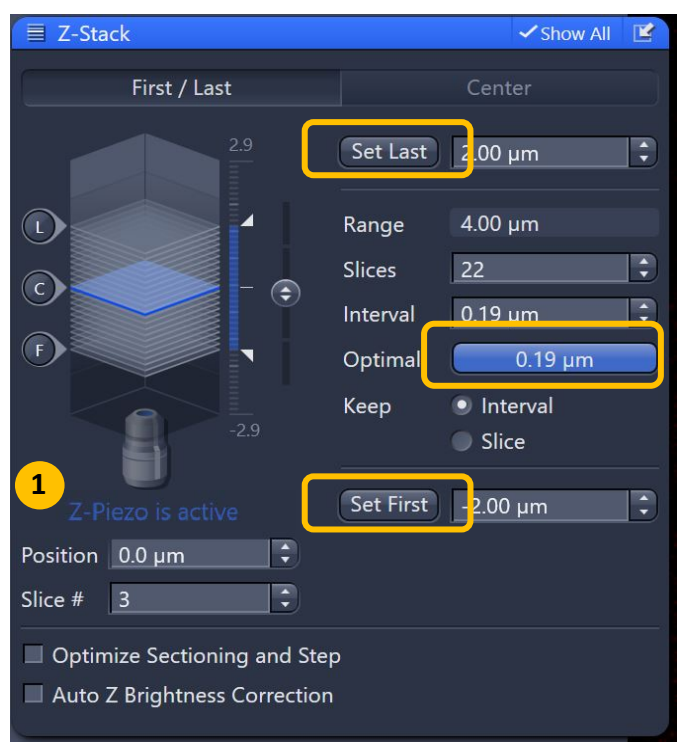

Setting a Z stack: Use Live (for fast live view)

First/ Last: Focus to the bottom of your required stack and click **Set Last**. Then find the top and **Set First.**

Check the total range, slices and interval. Clicking **Optimal** will select appropriate Nyquist settings for 3D imaging. If the Optimal button is highlighted, z step will automatically be adjusted when changing PH size, objective and wavelength. Start Experiment. Save your data.

Centre: Focus your specimen. Click **Centre**, then input range and adjust slices / interval / offset as needed.

If your system comes with a z-piezo insert, z-stacks smaller than the z-piezo's travel range will get operated by this device (1), indicated by "z-piezo is active".

**Note:** For multiposition Z stacks: Each single XYZ position will refer to the center of the stack performed at these position. Interval / number of slices will stay the same for all positions needed.

# **9. Tiles: Tile Regions**

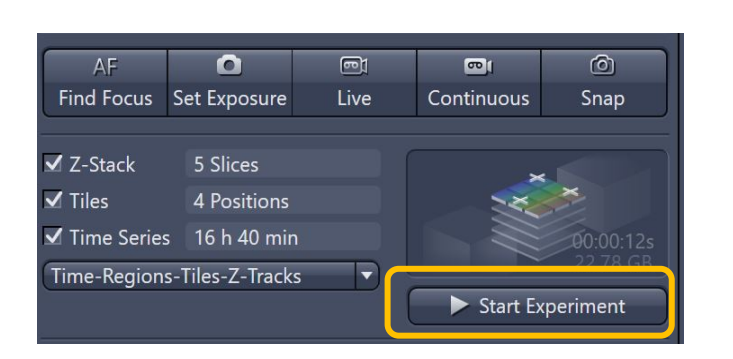

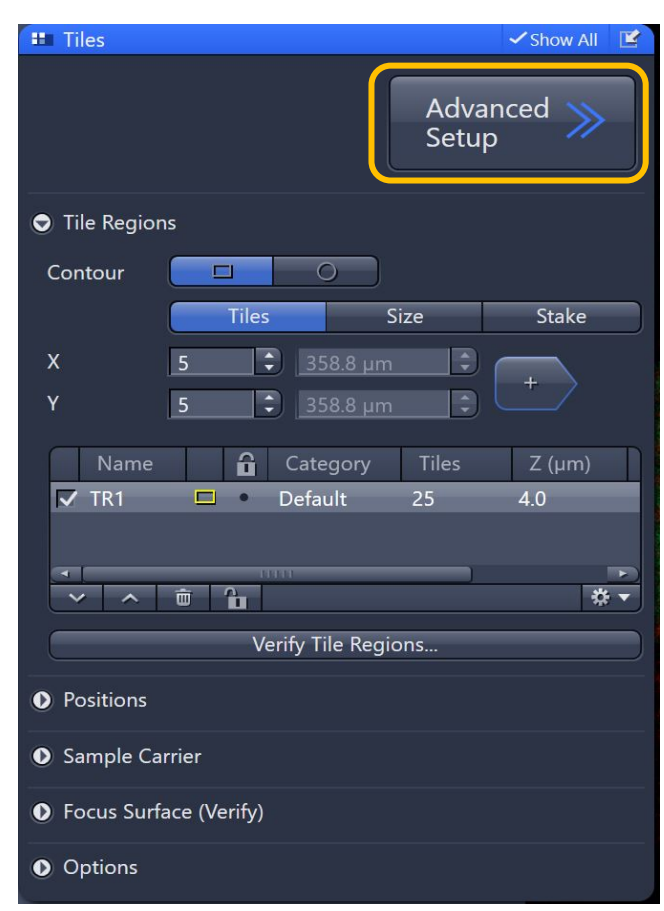

Tick tiles in experiment window and expand the **Tiles** tab. Add **Tile Regions** using the Advanced Set up**. Live** in a separate container may get used to set the best focus position.

Set the number of **Tiles** in **XY** or use **Stake** tool. Multiple Tile Regions can be defined for your experiment. Start experiment. Save your data.

Ensure you check there is sufficient space on the hard drive to save your data.

#### **Stitching a tiled scan:**

Go to the processing tab. In the Method tab list, select Geometric/Stitching. Choose the data you want to stitch. Tick **New Output** and **Fuse Tiles** and set the proper parameters. Then Apply. Save the stitched image – it will have the extension \_stitched.czi\*

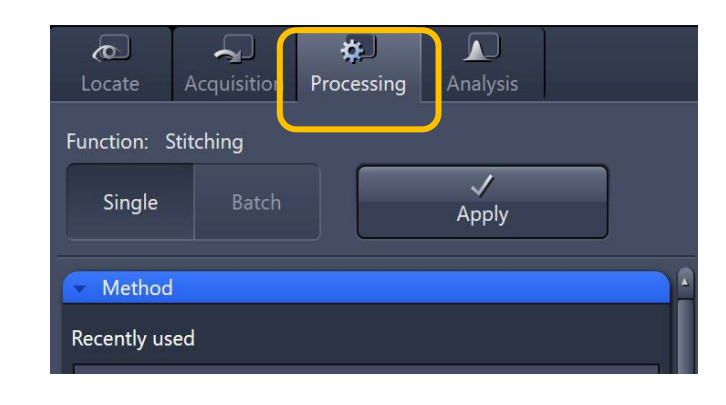

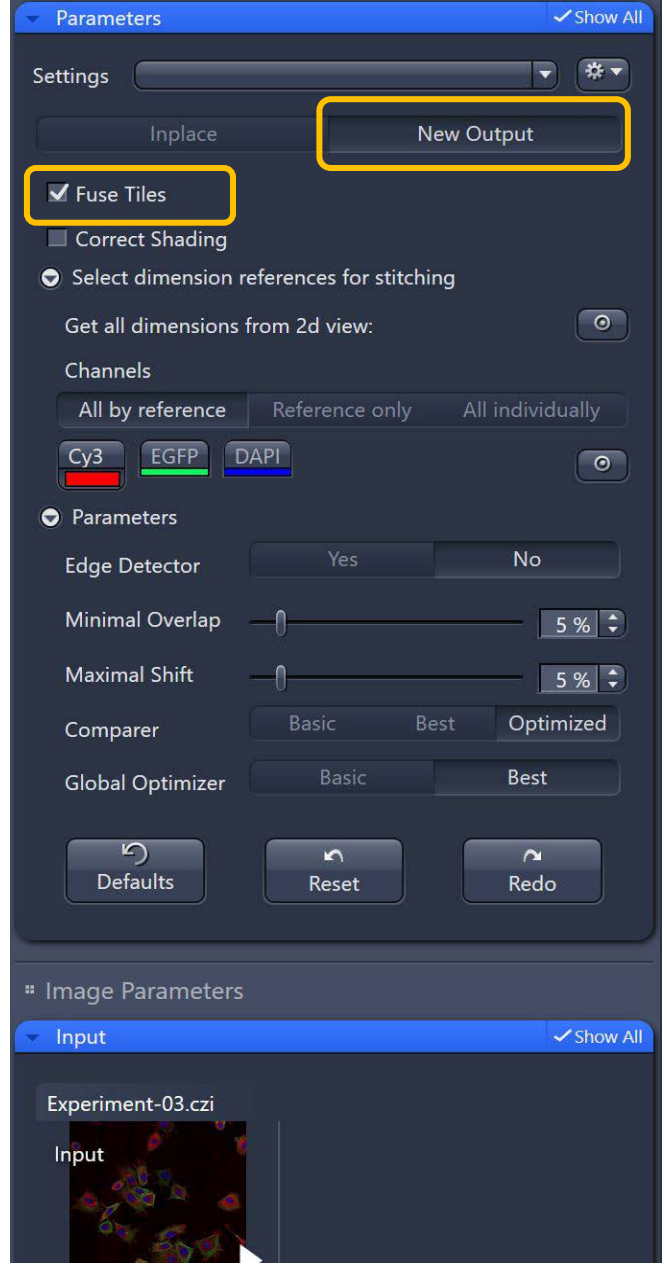

#### **9. Tiles: Positions**

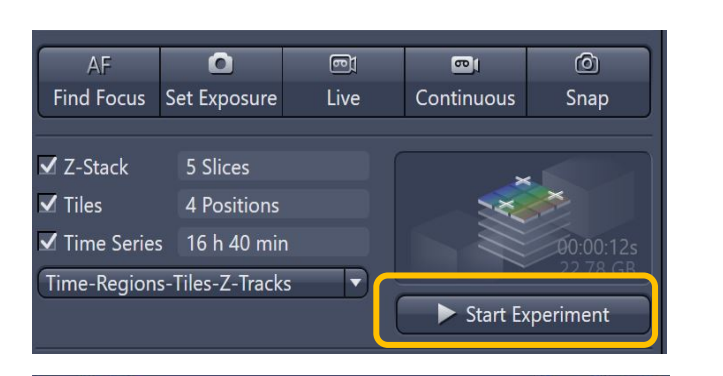

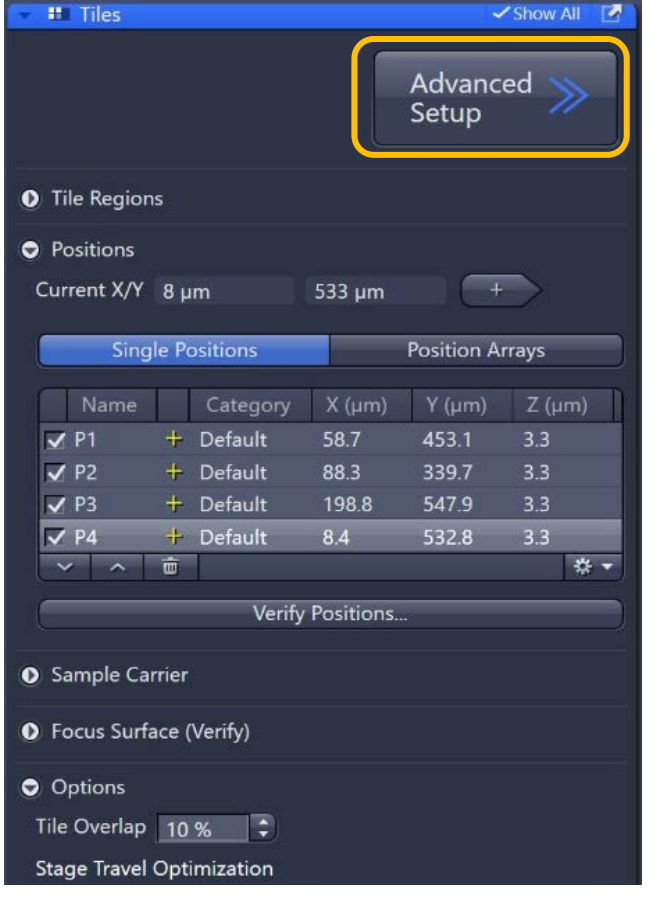

Tick tiles in experiment window and expand the **Tiles** tab. Add **Positions** using the Advanced Set up: this can also be used to map carrier templates**.** 

**Live** (2) in a separate container helps to set the best focus position. Use **Position Set up** (1) to define a certain distribution pattern of positions.

Start experiment. Save your data. Ensure you check there is sufficient space on the hard drive to save your data.

Make sure you use an appropriate focus strategy to maintain focus in all positions/ time points

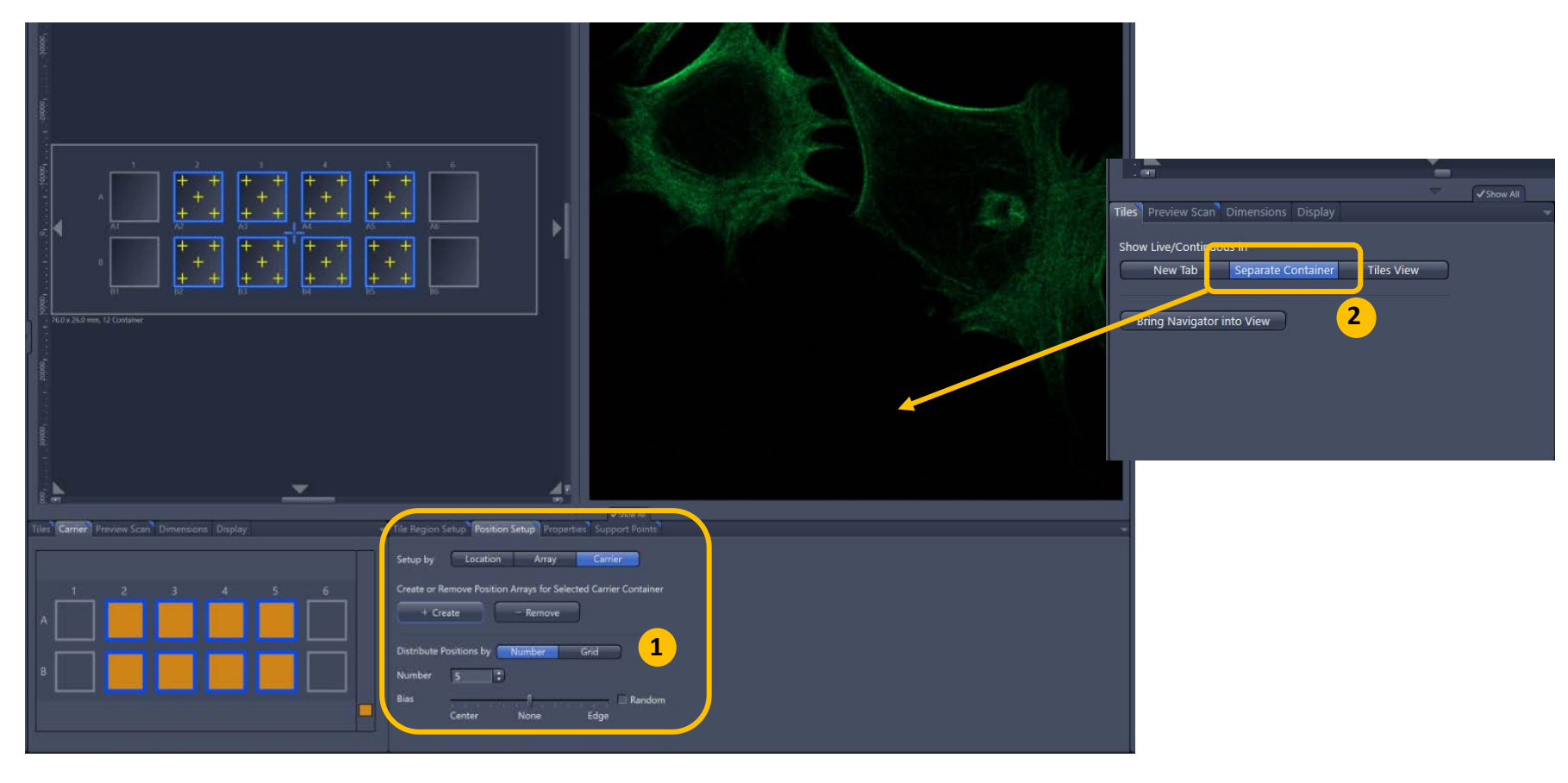

#### **10. Time Series:**

**O** Time Series

Duration  $-$ 

Interval

**O** Start

 $\bullet$  Stop

Mode

As Long as Possible

Start Next Time Slice

Trigger Out None

**O** Interactive Switches

time 20 sec  $\rightarrow$  Trigger

**O** Pause Begin **O** Pause End **O** Interval Time **O** Set Marker

Manual

Description

Add treatm

Change med

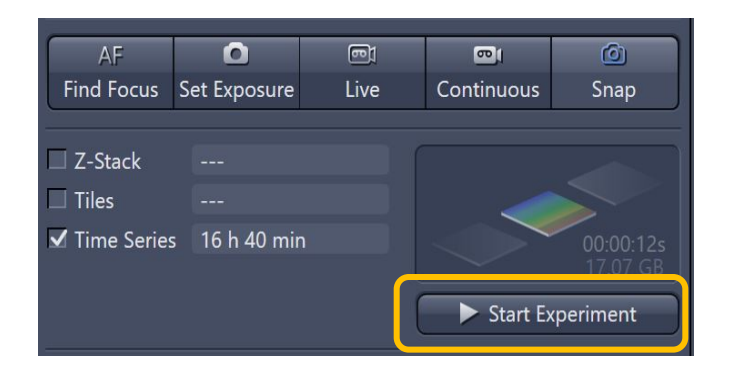

 $24.0$ 

 $5.0$ 

Trigger In

 $+$ 

 $\blacktriangledown$ 

None None Show All

Trigger Out

None

None

 $\overline{\bullet}$   $\overline{\mathsf{h}}$ 

 $\vert \cdot \vert$  s

Tick time series in experiment window and expand the **Time Series** tab. Set the number of cycles (**Duration**) or the duration and **Interval.** Start experiment. Save your data. Ensure you check there is sufficient space on the hard drive to save your data.

**Note: Markers** and **Switches** can also be added with TTL pulses coming from 3rd party hardware (electro-physiology, pumps etc) if there's trigger box installed on the system. Or pressing the "Set" marker button during an experiment can send a TTL pulse to a 3rd party equipment.

Show all: You can add **Markers** during your experiment, or change certain acquisition parameters. These will appear as colour-coded square in the gallery format at the specific time points.

**Interactive Switches**: You can create a shortcut button to acquire at different time intervals. E.g., longer intervals to monitor sample, then click button for shorter intervals.

#### **11. Re-using Templates:**

**Note:** To protect some default experiment templates from overwriting save a copy under Public documents > Carl Zeiss > ZEN > Templates > Experiment Set up. Users only have access via copying one of those templates.

**Note:** For comparable data acquisition you can open an image already acquired and use the **Re-Use**-option to apply exactly the same settings and parameters for the next experiment.

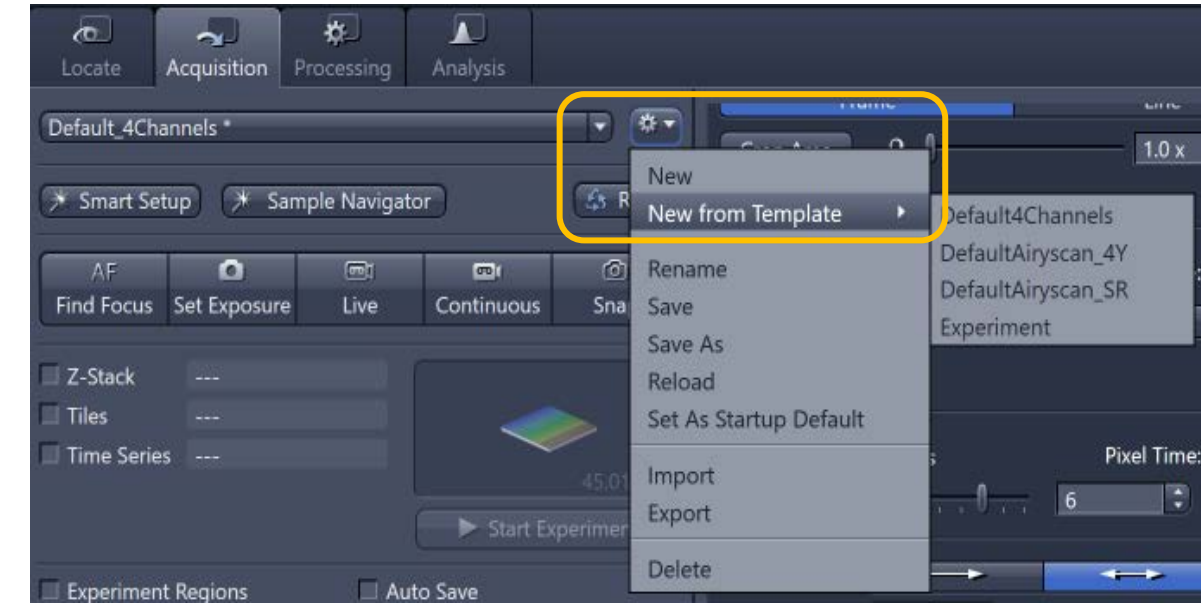

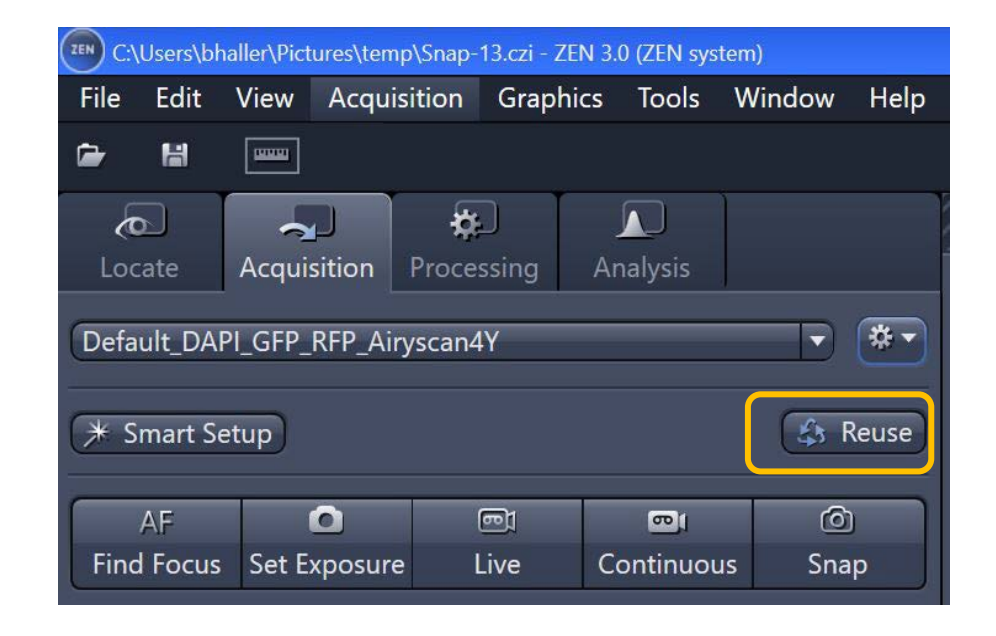

## **12. Crop Area, Stage tool and Navigation with Live:**

Both of these options allow to adjust the position and orientation of the following scan.

**Crop Area** defines the zoom, XY position and rotates the field for the next scan.

**Stage** tool: You can use overview scans to position the stage for the next scan.

**Ctrl + Mouse wheel**: Fast access for focussing in Live and **Continuous** 

**XY-Navigation:** Double click in Live image centers that position. Click at the outer edges of Live image moves stage in that direction.

**Note:** Best to center the stage first, then crop and rotate to ensure image is acquired *centrally aligned* on the objective.

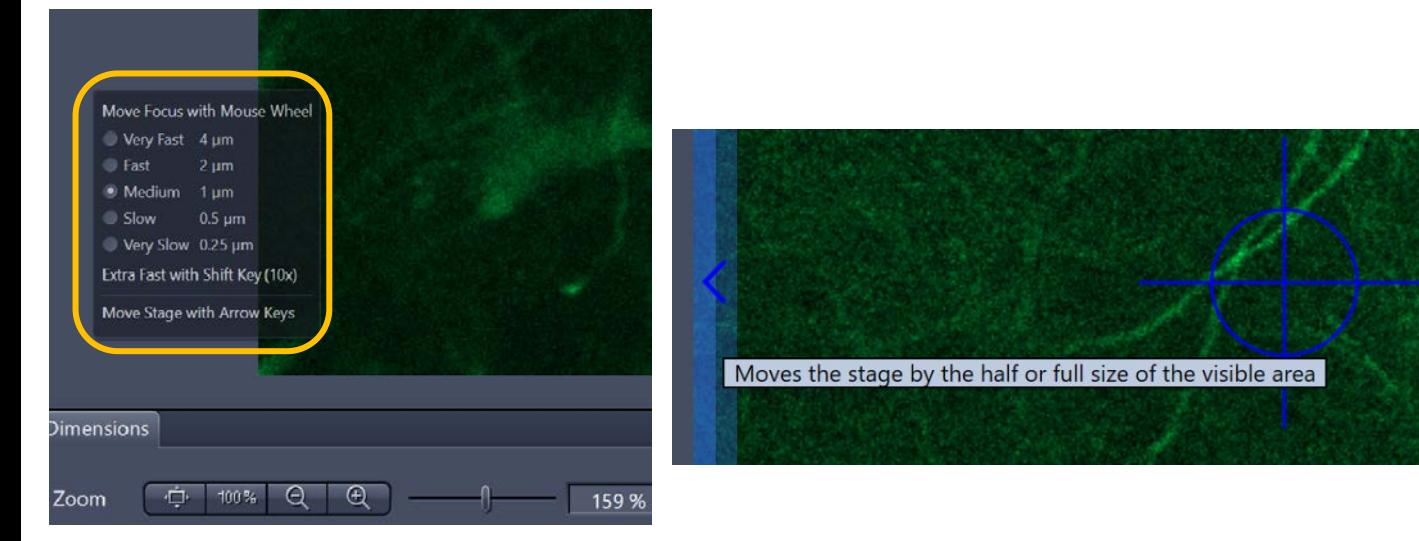

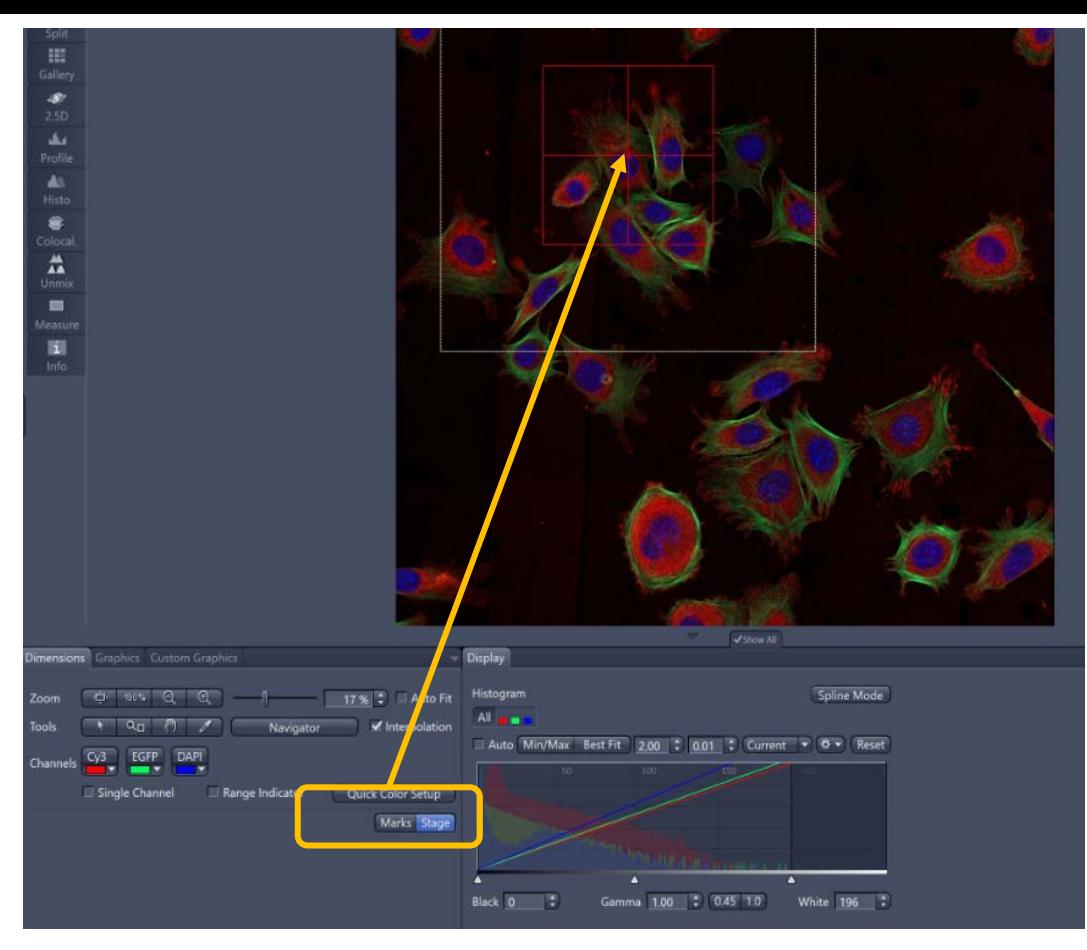

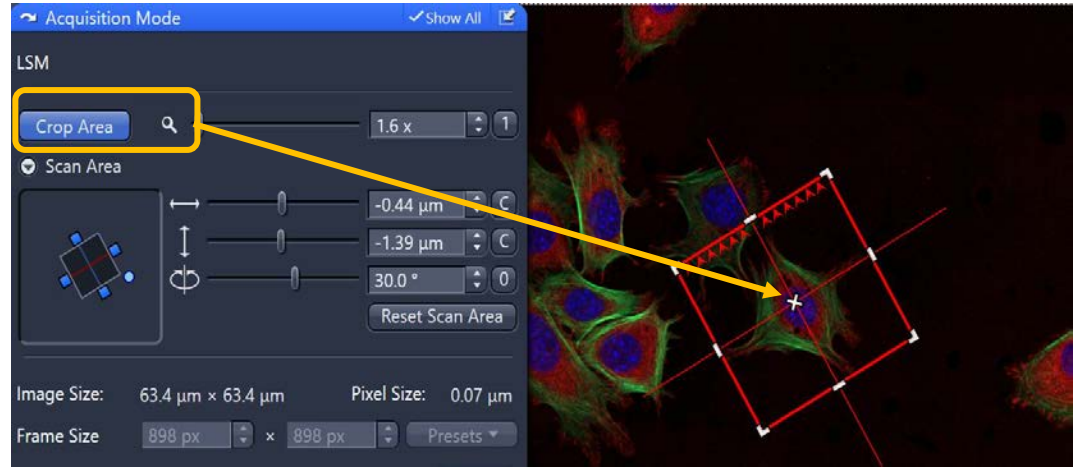

## **13. Airyscan: SR Mode**

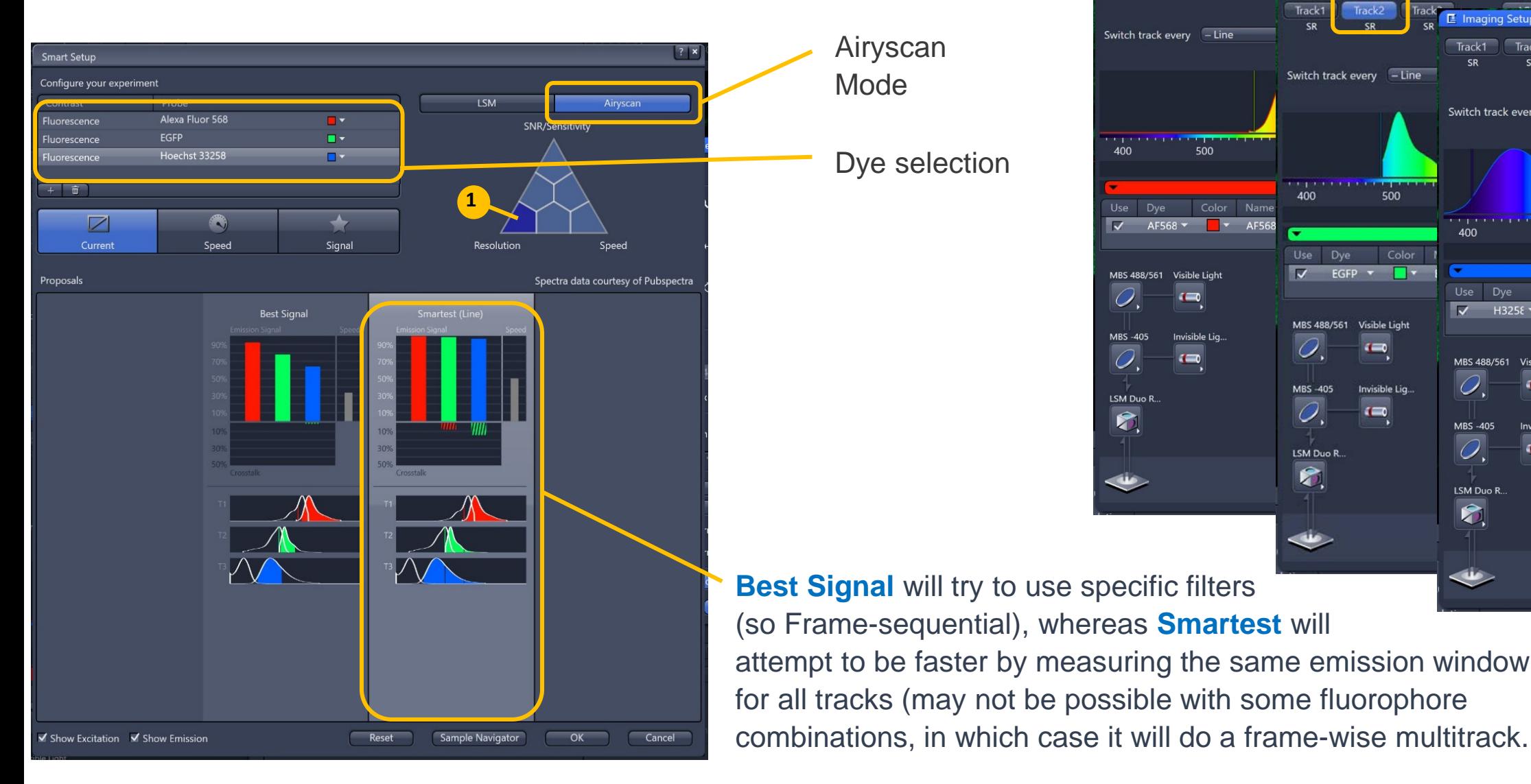

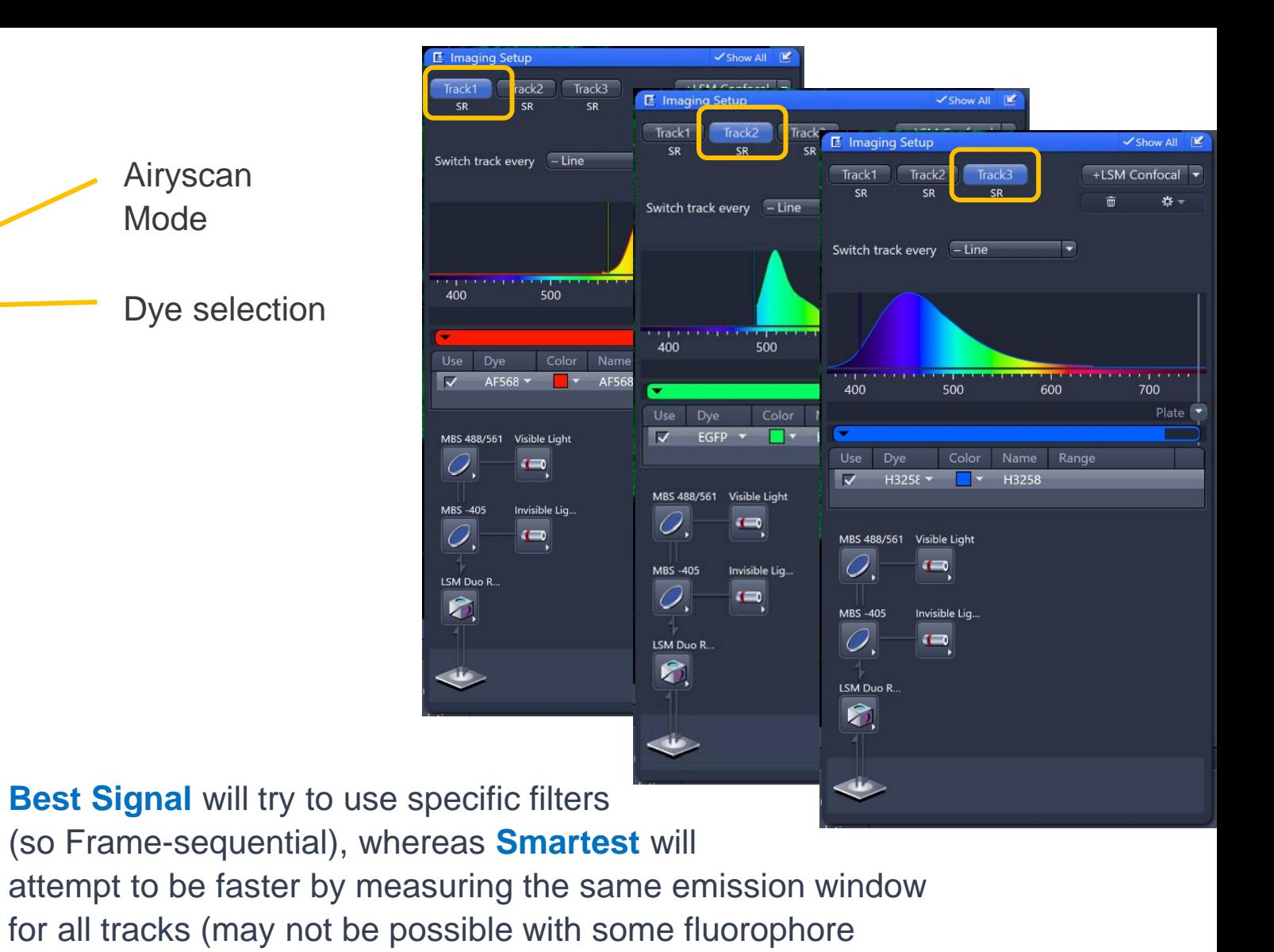

**SR Mode:** (1) Maximum gain in resolution and SNR; Pinhole default 0.2 AU; Total detection area 1.25 AU

#### **14. Optimizing Airyscan: Acquisition Mode and Channel Set up:**

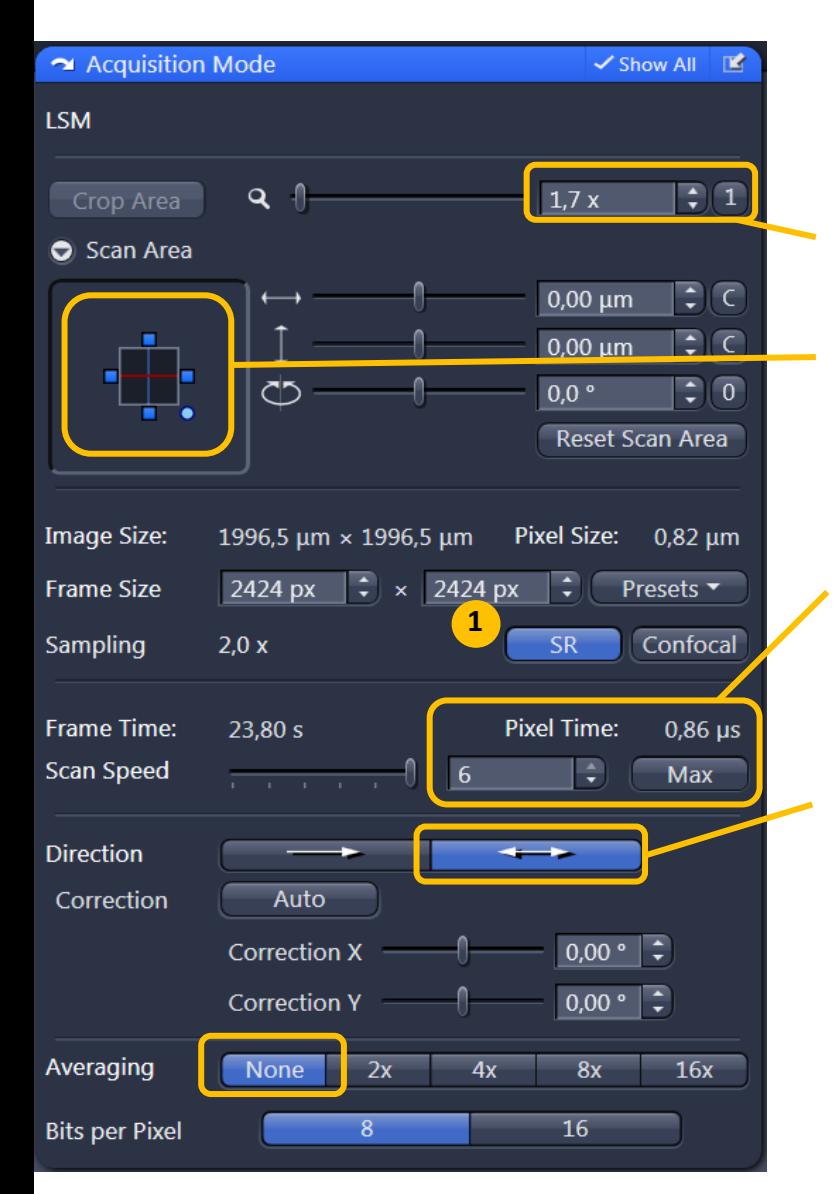

**Acquisition Mode: Recommended settings for optimal image quality:**

Crop Area (Zoom) > 1.7x

Scan Area: stage centered

Maximum Scan Speed

Bidirectional scan and No Averaging

**Note:** If **SR** mode (1) is active all relevant parameters are optimized for super resolution imaging (2x Nyquist criterion). If **Confocal** mode is active Airyscan is used in confocal mode with improved SNR.

**Channel** Set up:

Adjust laser power (2) and Master Gain (3) (700 – 900)

**Note:** With Airyscan you do **NOT** need to fill the dynamic range fully

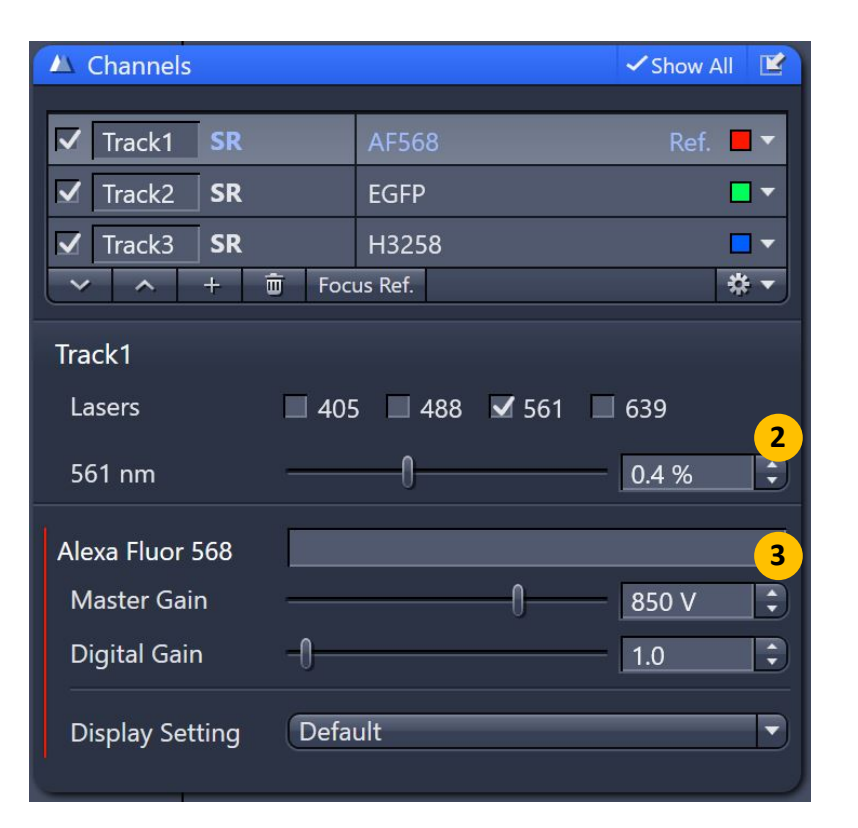

Position:

Adjust in live and continuous scans

To adjust the Airyscan detector manually during acquisition deactivate

 $59.5%$ 

Move To Stored Pos

DAPI-T3

Pixel Value

the automatic adjustment above.

Airyscan Detector Adjustment

Quality and Status OK

 $Cy3-T1$ 

Frame Rate:

Activation

Fiber position X Position

**Y** Position

**Detector view in SR mode**

**Store Current Pos** 

EGFP-T2

# **15. Airyscan: Alignment Airyscan Detector Adjustment: Open from Tool bar**

Default Setting: Adjust in live and continuous scans

**Note:** Airyscan detector adjustment may again be needed after changes in your light path: crop area, scan area, objective, hardware changes like VSD settings.

In line mode and frame fast mode the detector alignment is the same for all your channels. To perform detector alignment properly you need a sample focussed.

If the detector alignment is not OK (1) check again with Live or Continuous.

#### Alignment tricks:

- Refocus specimen
- Increase gain (temporarily)

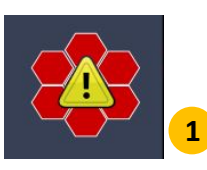

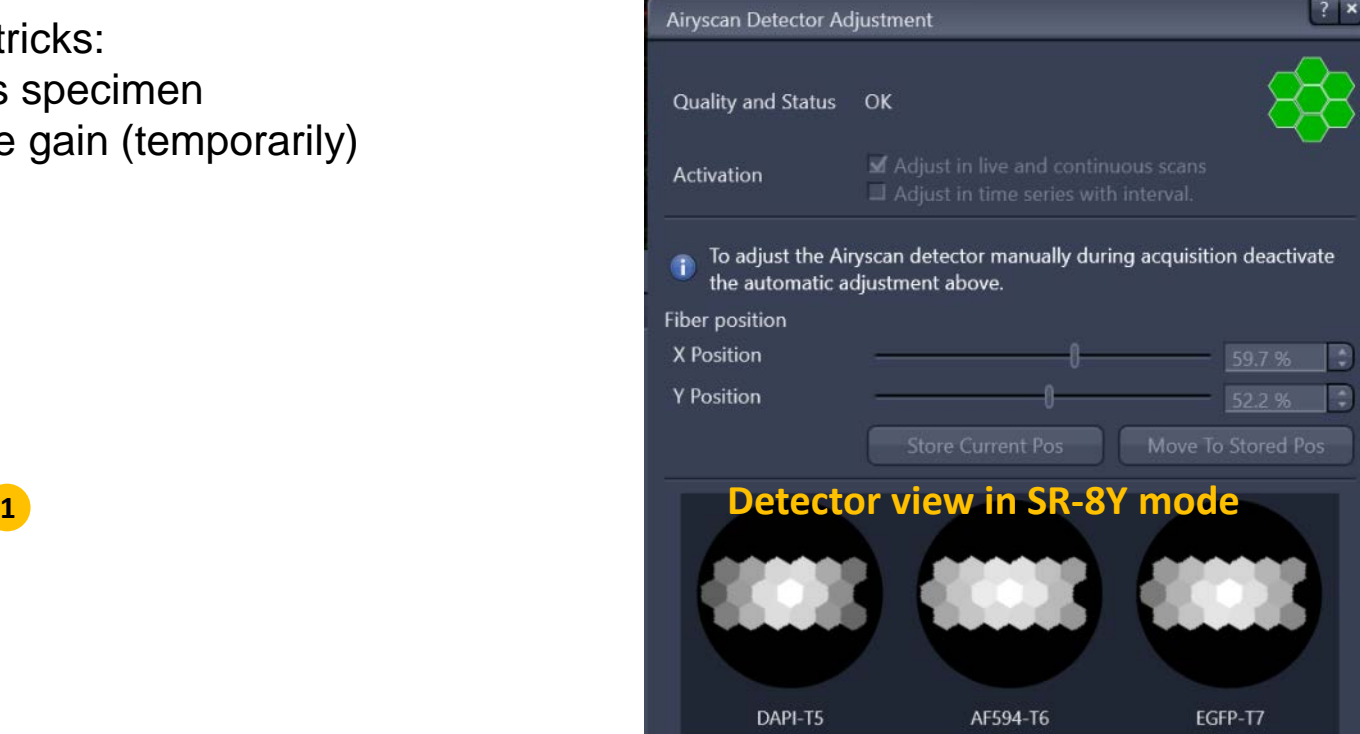

#### **16. Airyscan: Pixel Re-assignment and Deconvolution**

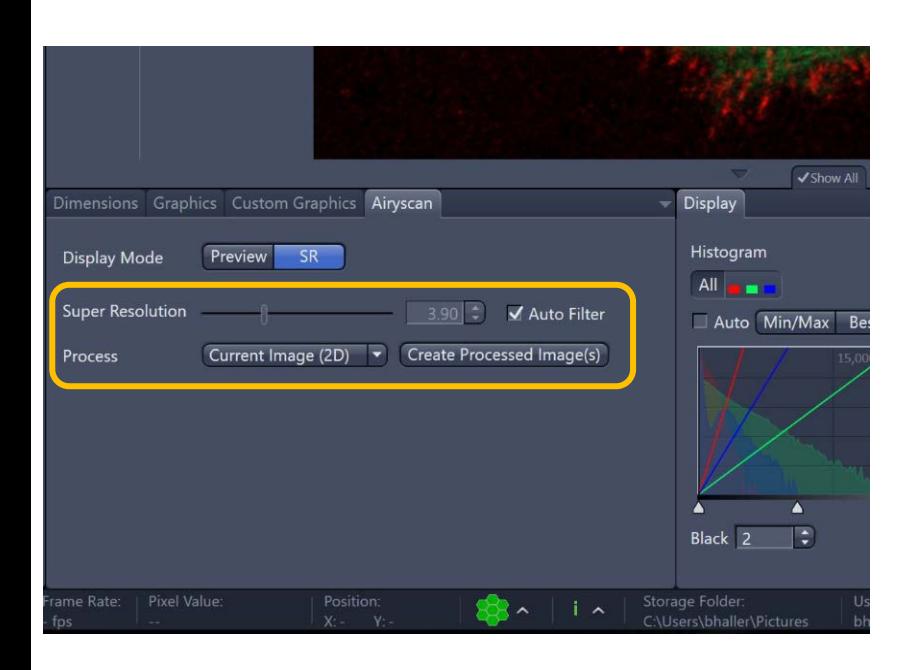

The SR Image represents the pixel re-assigned image + Deconvolution (Wiener filtering).

You can adjust the strength of the filter by deselecting auto, and adjusting slider.

- A) If the filter strength of the deconvolution step is set to 1, the image will be pixel re-assignment and weak filtering. (1.4x LSM resolution)
- B) Clicking Auto will add a safe deconvolution with conservative settings, as calculated from the SNR of your image. The resolution improvement is up to 2x in 3D and 2D-SR modes
- C) Over-deconvolved can create "structured noise".

**Note:** Airyscan processing should be applied before any other processing options like stitching, MPIs, unmixing. **Processing** tab allows to adjust processing settings for channels individually (1).

In the **Processing** tab, you can also chose between 3 **Auto** modes (2). Low is conservative and High is aggressive.

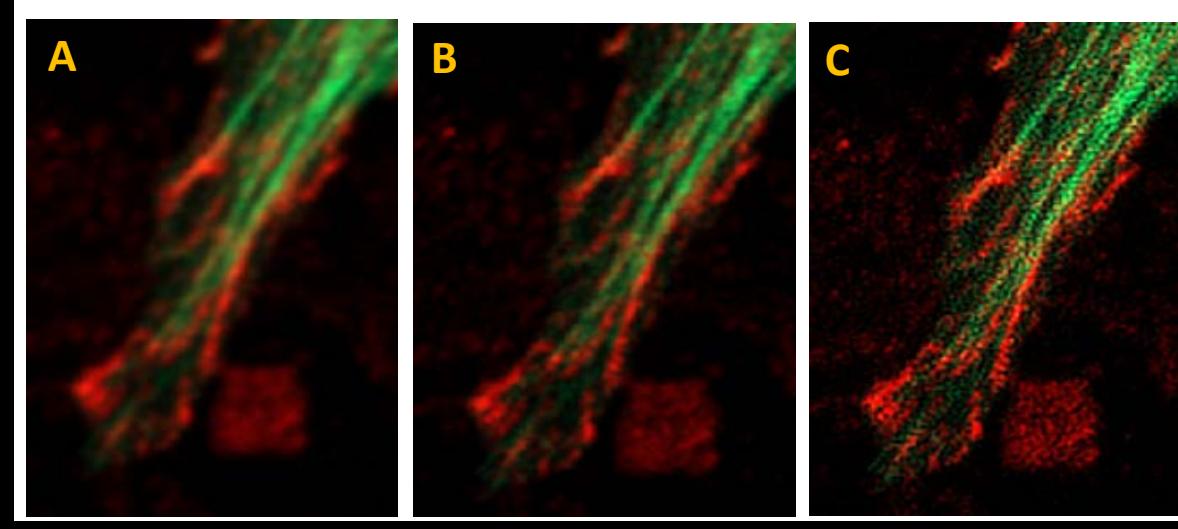

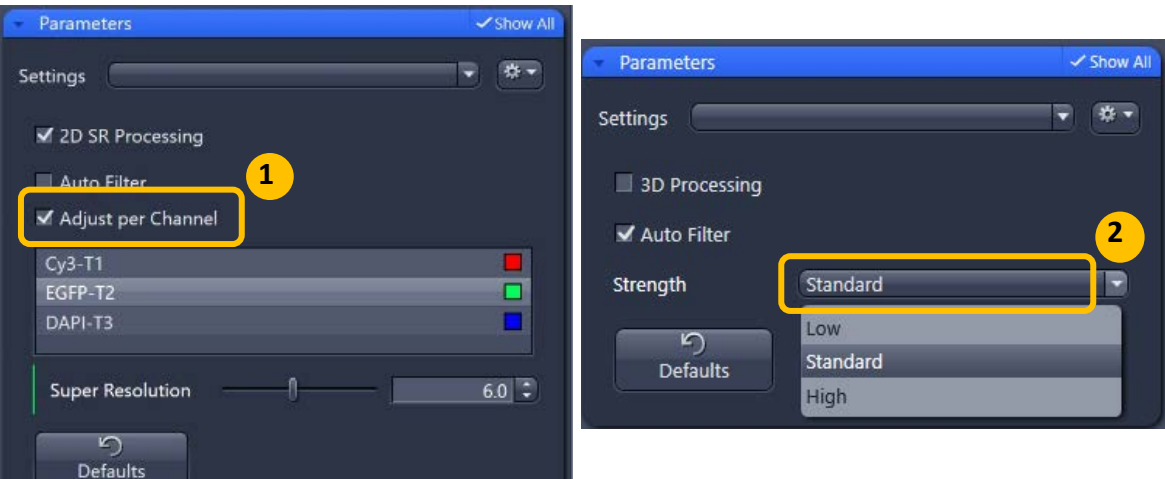

# **17. Airyscan Multiplexing: SR-4Y and SR-8Y Mode**

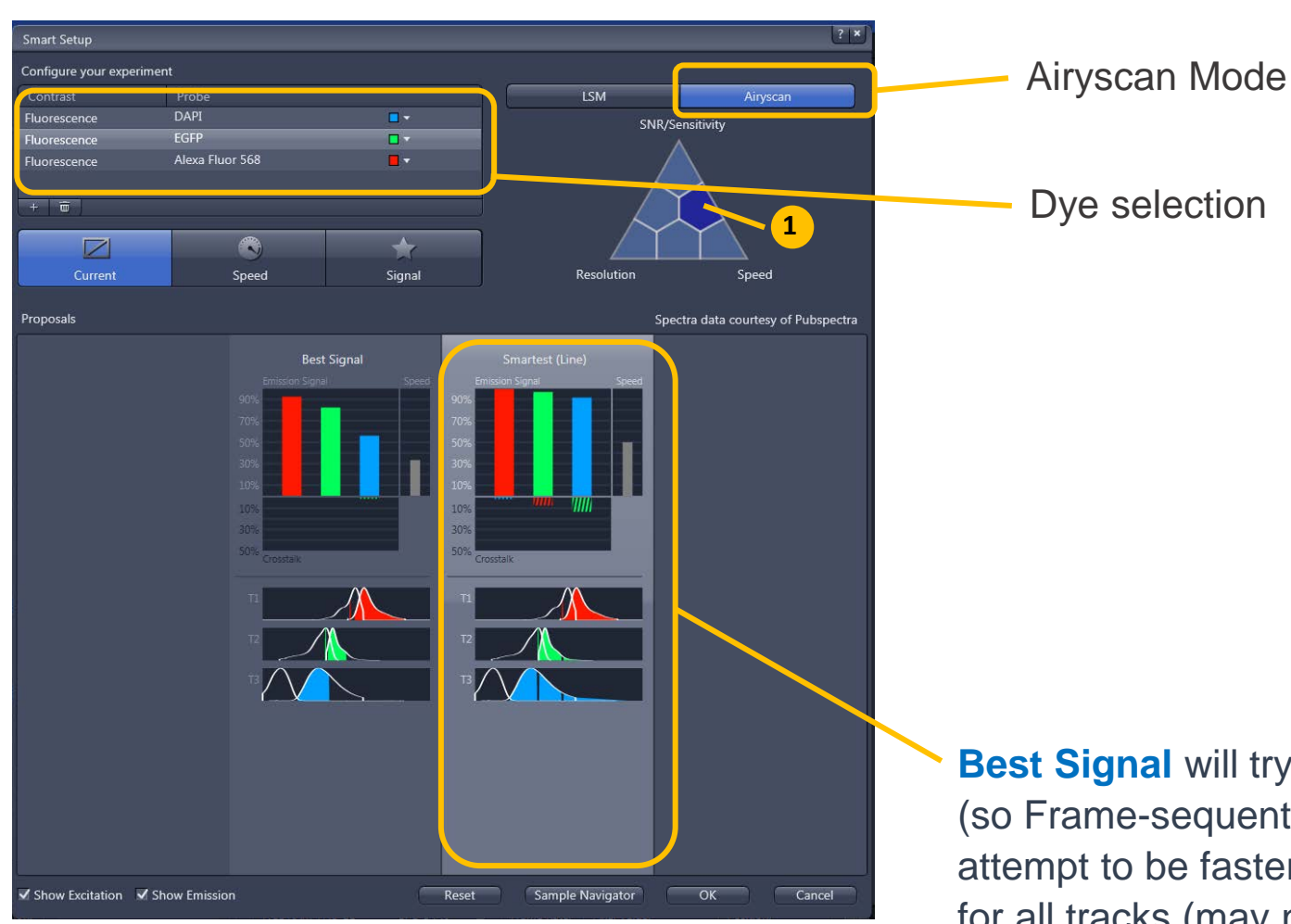

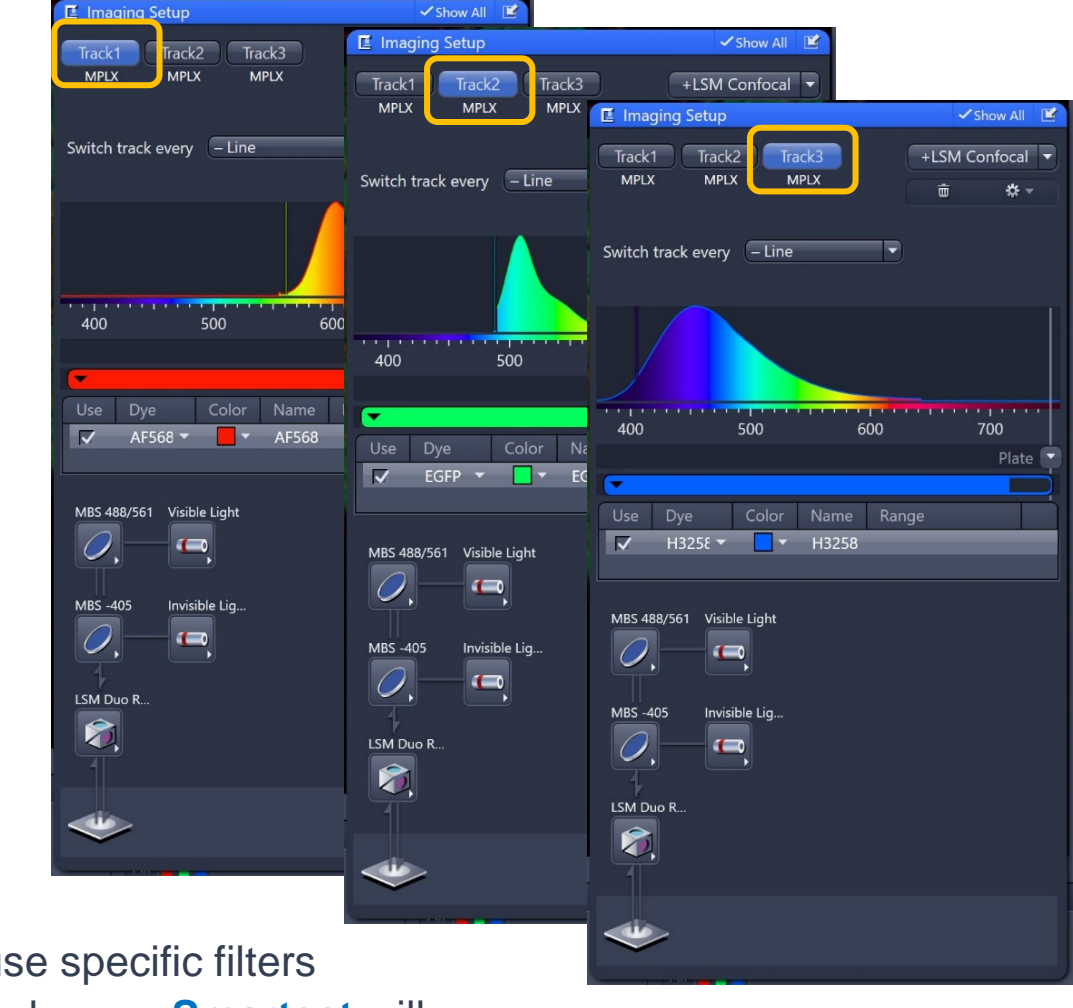

**Best Signal** will try to use specific filters (so Frame-sequential), whereas **Smartest** will attempt to be faster by measuring the same emission window for all tracks (may not be possible with some fluorophore combinations, in which case it will do a frame-wise multitrack.

**SR-4Y and SR-8Y Mode:** (1) Increased resolution and SNR; Pinhole default 0.2 AU; Total detection area 1.25 AU

**Note:** SR-8Y Mode uses excitation beam shaping over y-dimension to allow for 8x parallelization.

## **18. Optimizing Airyscan in SR-4Y and SR-8Y Mode: Acquisition Mode and Channel Set up:**

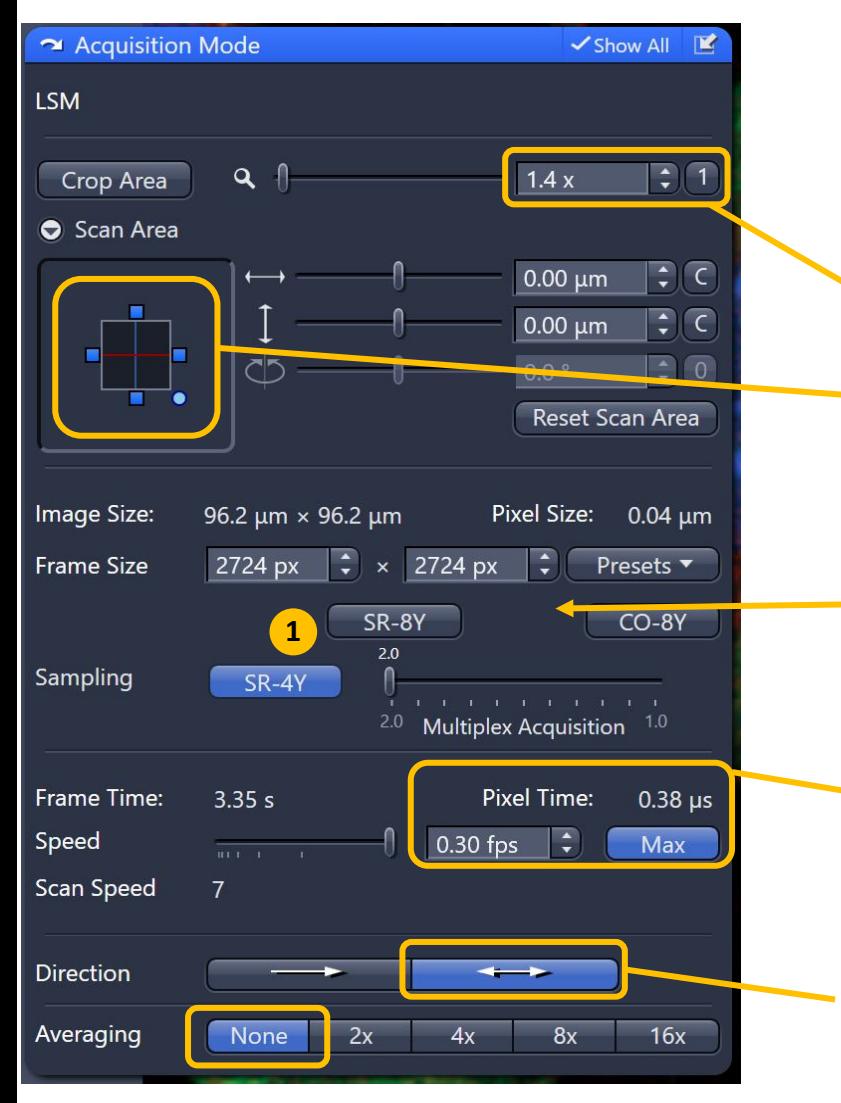

**Acquisition Mode: Recommended settings for optimal image quality:**

Crop Area (Zoom) > 1.4x

Scan Area: stage centered

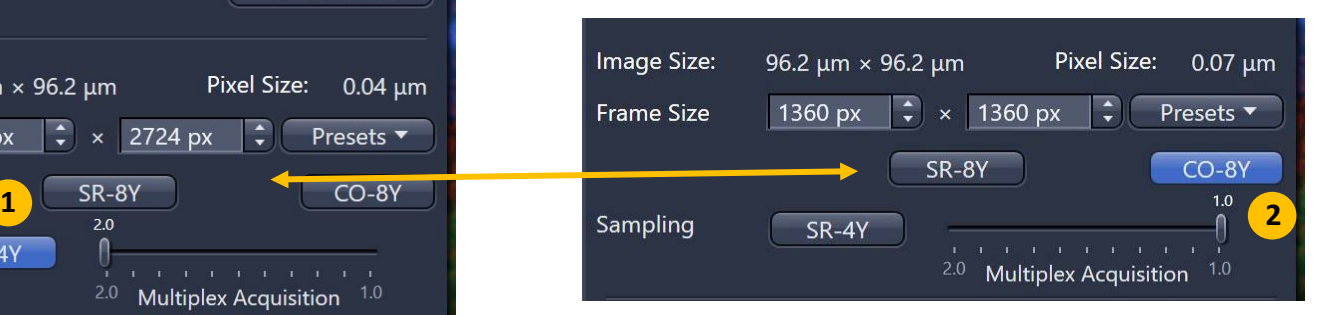

Maximum Scan Speed (SR-4Y mode: 25 fps and SR-8Y mode: 47.5 fps with 512 x 512 pixels)

Bidirectional scan and No Averaging

**Note:** If **SR-4Y and SR-8Y** mode (1) is active all relevant parameters are optimized for super resolution imaging (2x Nyquist criterion). If **Confocal CO-8Y** mode (2) is active Airyscan is used in confocal mode (1x Nyquist criterion) with improved SNR.

**Channel** Set up:

Adjust laser power (3) and Master Gain (4) (700 – 900) (5) Shows the equivalent laser power compared to confocal mode.

**Note:** With Airyscan you do not need to fill the dynamic range fully

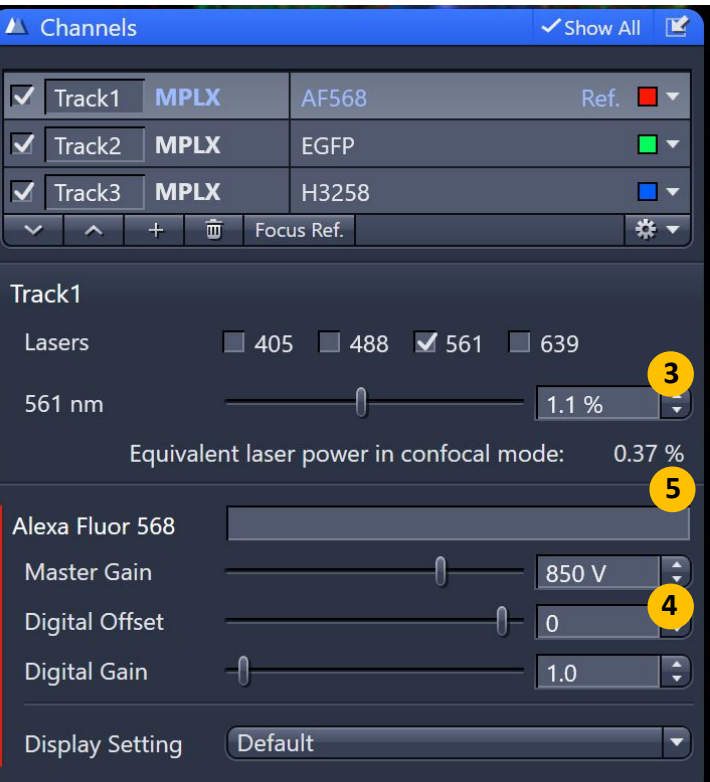

#### **I. Experimental Notes**

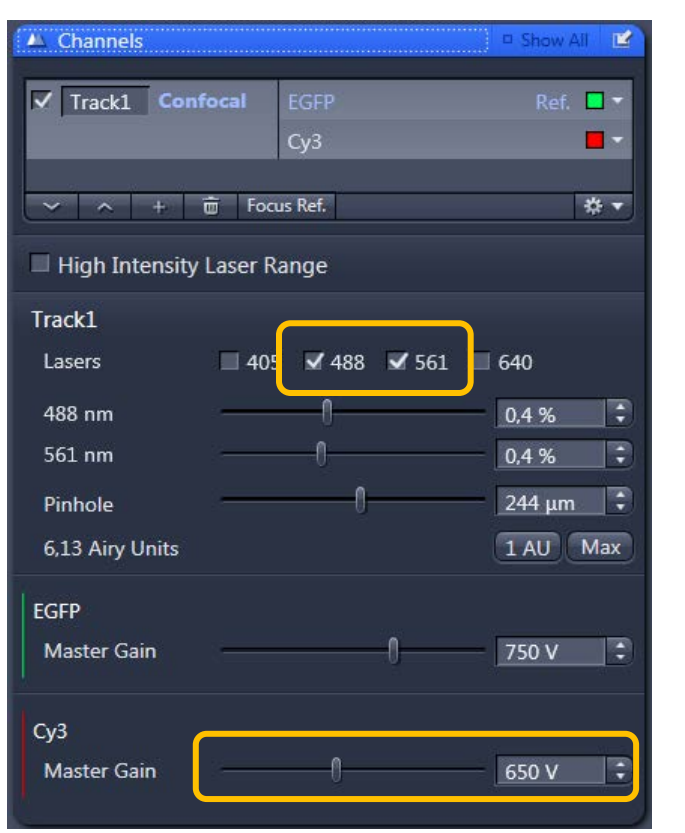

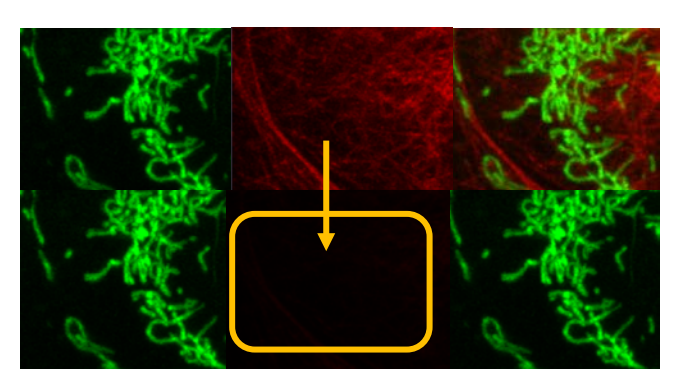

**Note:** Optimize dynamic range on your brightest treatment / time-point to avoid saturation in part of your data set. Remember to put your strongest fluophore on your weakest signal.

**a. Checking and reducing Cross-talk in tracks with multiple channels:** Deselect the laser with the longest wavelength – all signal should disappear in that channel. Remaining signal may be cross talk. Reduce either the laser power from the first channel, AND / OR reduce the gain of the second channel. Do not adjust these values when adding the second channel back in. If cross-talk cannot be removed by adjusting gain/laser power, then you may want to use a different imaging strategy (separate tracks).

**b. Checking for Photobleaching:** Optimize acquisition, select **Time Series**. E.g. 500 cycles at 0.0 ms interval. Click Start Experiment. In Image display, select **MeanROI** tab. Create an ROI region in the image. The ROI intensity versus Time plot will appear for each channel. Check for decrease in intensity with time at a set gain as the gain will affect the apparent bleaching (e.g. 600 for confocal). If a decrease (bleaching) is evident, decrease the laser power until the signal levels out. If no bleaching, you could increase your laser. Stop experiment and adjust gain to fill dynamic range (only after appropriate laser power is determined).

MeanROI  $0.5$ Intensity I Temperature I Focus splay Mean ROI Layor Channels Quick Color Setup

**Note:** This only helps assess photobleaching of the fluorophores. It does not assess photodamage or phototoxicity in the actual sample. The gain value affects apparent photobleaching. The higher the gain, the greater the apparent photobleaching. Hence advising one gain value while assessing the laser.

#### **II. Time series, Bleaching and Regions (FRAP):**

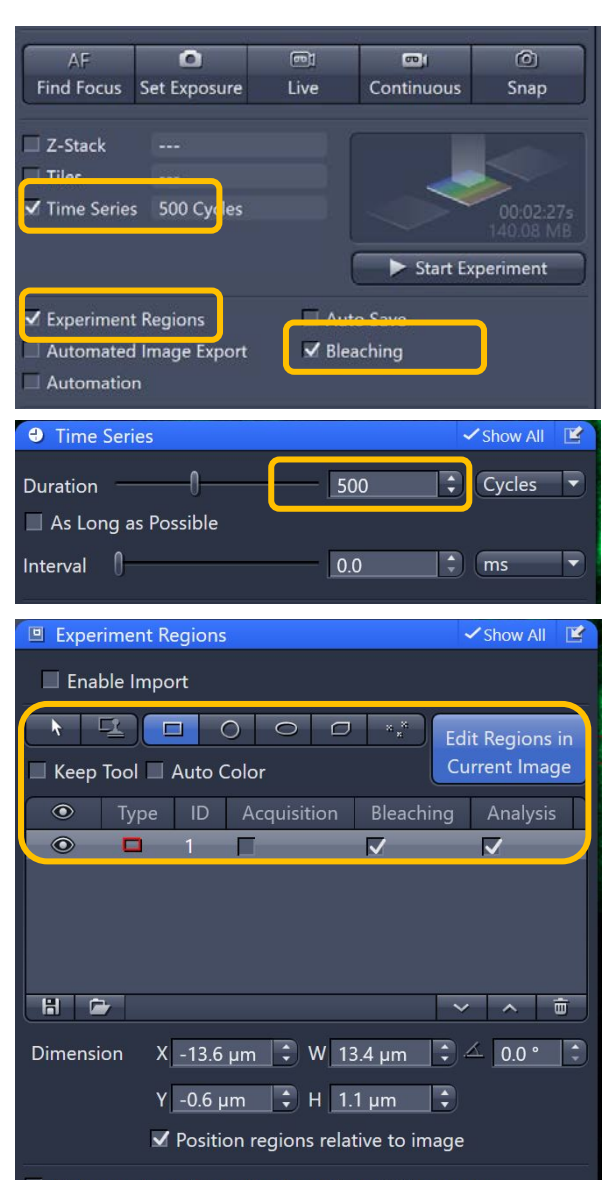

Fit frame size to bounding box of acquisition regions

FRAP (Fluorescence Recovery After Photobleaching) can be monitored using **Bleaching,** which should get used in combination with **Time Series** and **Regions.** Intensitiy profiles for each ROI can be viewed once you have started the experiment.

Create regions across your samples in the **Experiment Regions** tab. Reference and Background regions can be added before or after (if added before, ensure bleaching is unticked for these regions). Create a continuous scanning mode in the **Time Series** tab. E.g. 500 cycles, 0.0 interval. Check your **Acquisition Mode** settings whether your frame rate is high enough for the experiment to perform.

#### **Timed Bleaching:**

**Start after # images:** Creates baseline

**Repeat after # images:** Sets interval between bleaching **Iterations:** Total number of scans performed for bleaching of selected region (Frame)

**Stop on intensity below:** In repeat bleaching, bleaching will stop at the specific intensity

**Set different scan speed:** Determines pixel dwell time during belaching event. Belaching efficiency is increased with increased dwell time. To reduce irreversible photodamage, this can be combined with iterations.

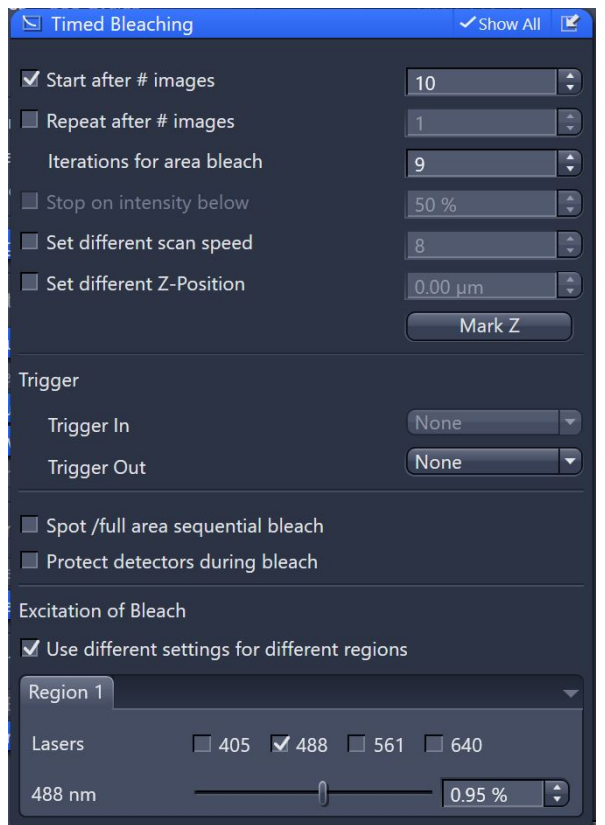

**Note:** To speed bleaching, create ROIs within a small Y range. In normal mode (not zoom bleach) the scanners scan the whole width (but start at the topmost ROI and stop at the bottommost ROI.